# UNIS S5200HIG-UNW710-R6010P08 版本说 明书

Copyright © 2023 北京紫光恒越网络科技有限公司版权所有,保留一切权利。 非经本公司书面许可,任何单位和个人不得擅自摘抄、复制本文档内容的部分或全部,并不得以任何形式传播。本文档中的信息可能 变动, 恕不另行通知。

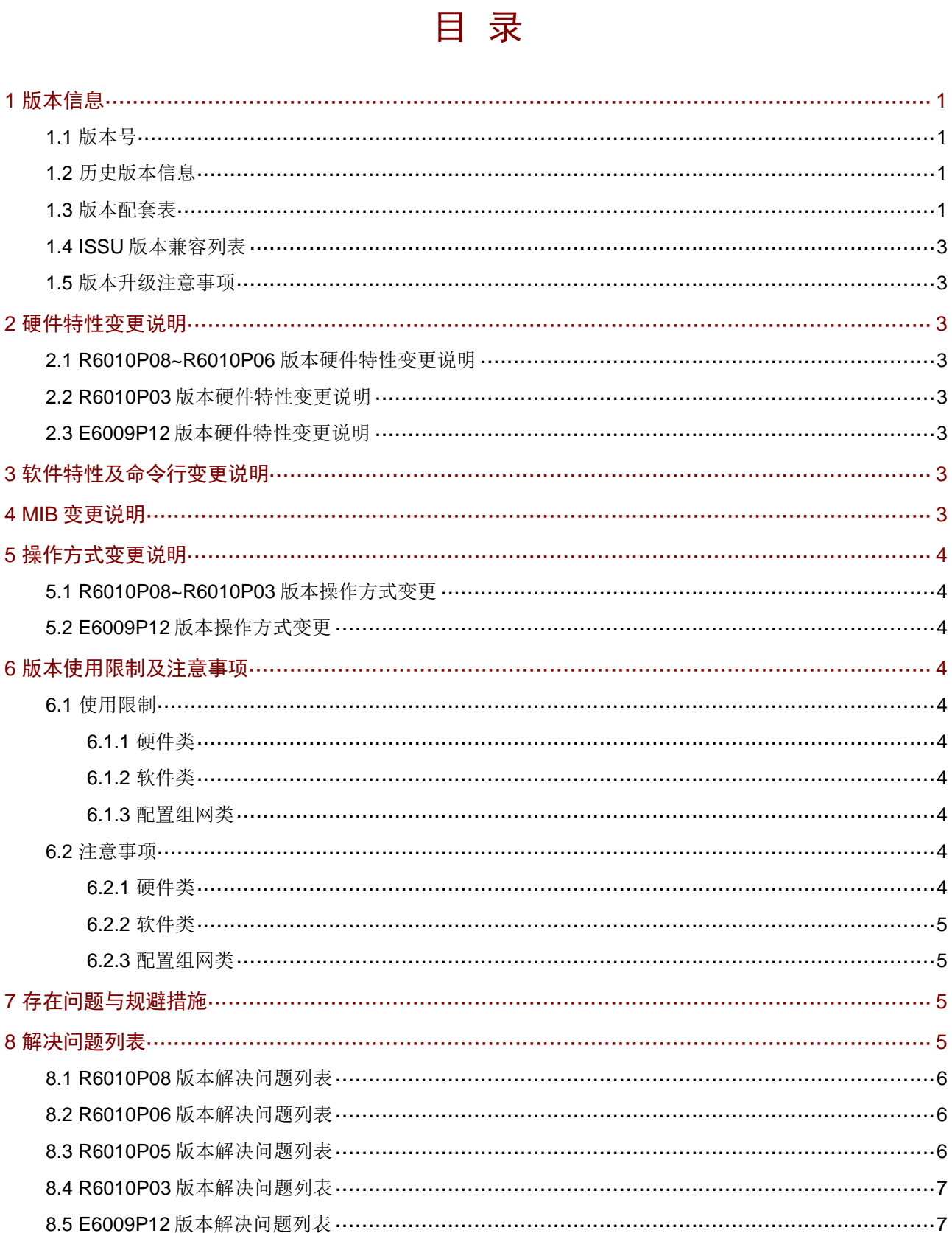

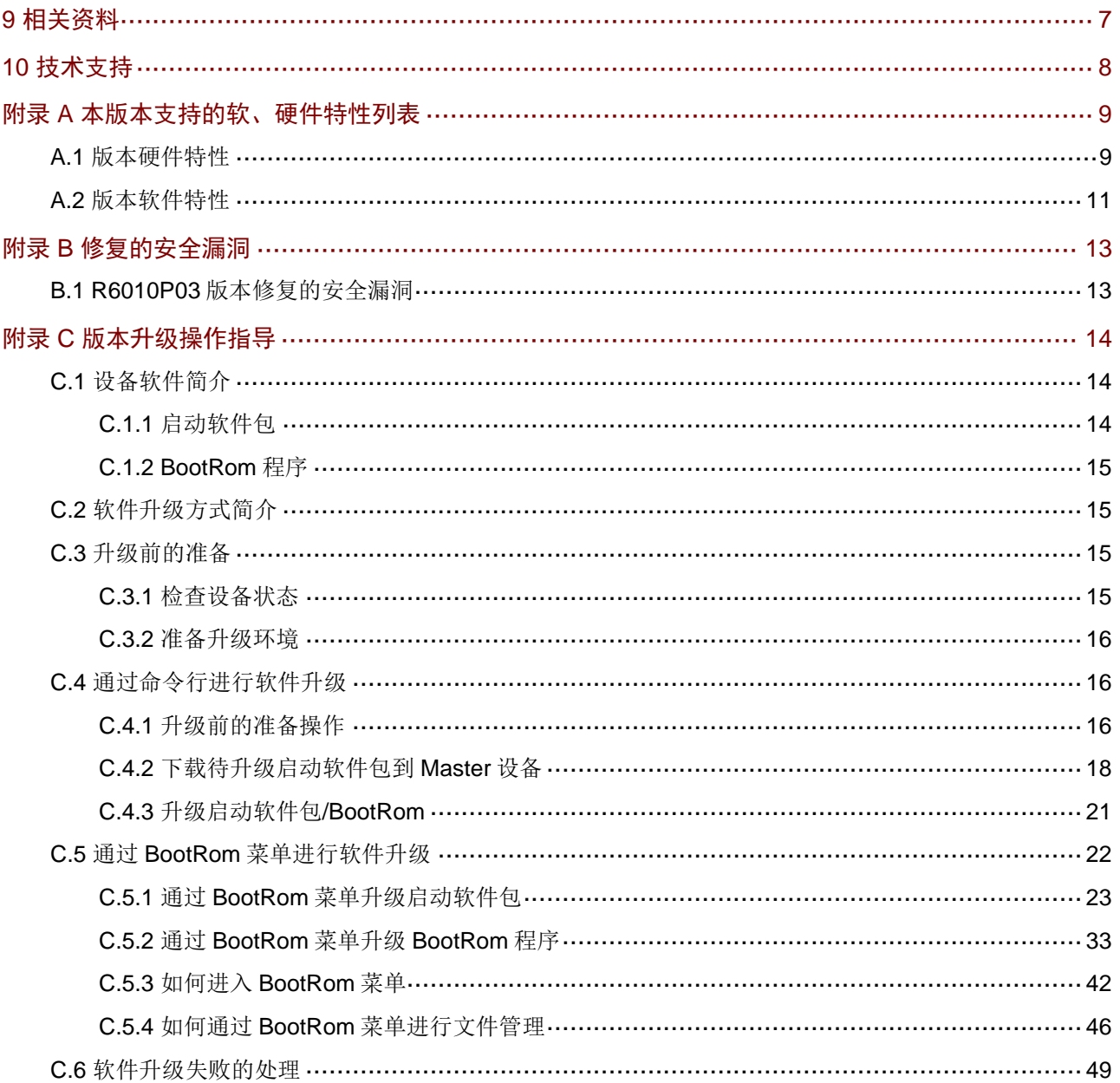

# 表目录

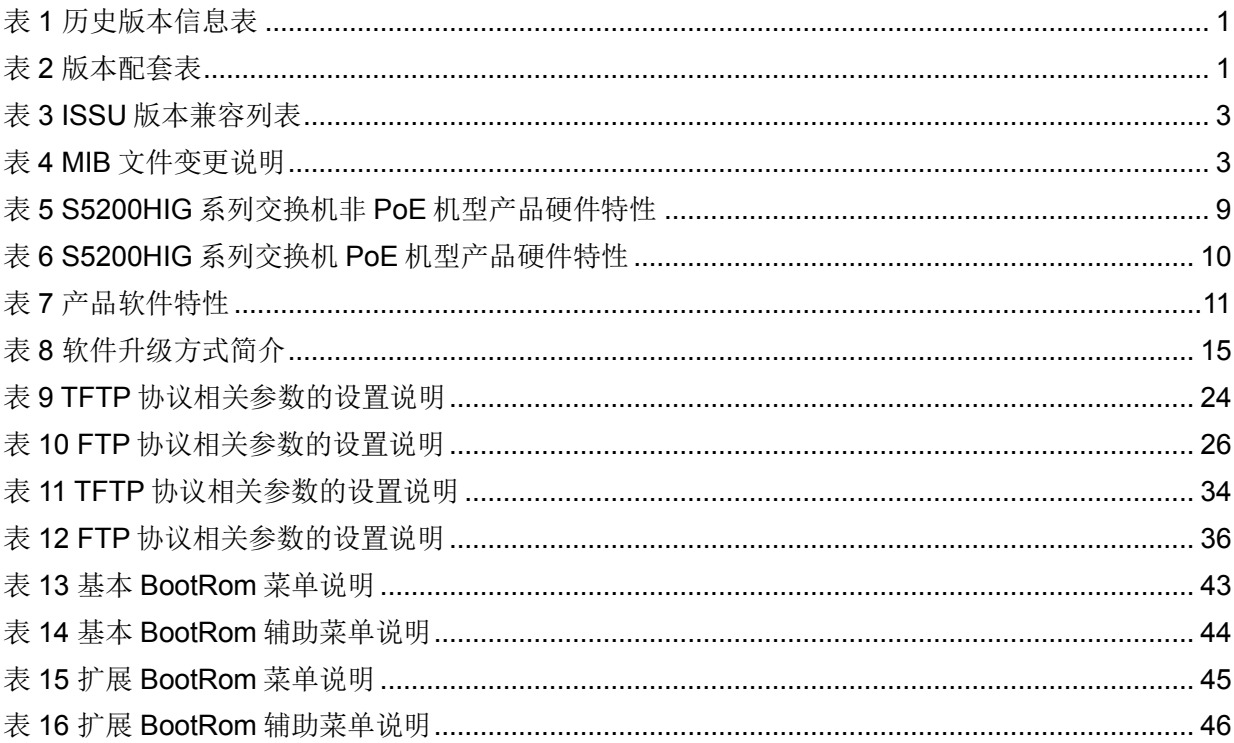

本文介绍了 S5200HIG 版本的特性、使用限制、存在问题及规避措施等,在加载此版本前,建议您 备份配置文件,并进行内部验证,以避免可能存在的风险。 本文档需和本文["相关资料"](#page-10-2)中的文档一起配合使用。

# <span id="page-4-0"></span>**1** 版本信息

# <span id="page-4-1"></span>1.1 版本号

版本号:UNIS Uniware software, Version 7.1.0.70, Relase 6010P08

图说明

该版本号可在命令行任何视图下用 display version 命令查看,见注①。

# <span id="page-4-4"></span><span id="page-4-2"></span>1.2 历史版本信息

#### 表1 历史版本信息表

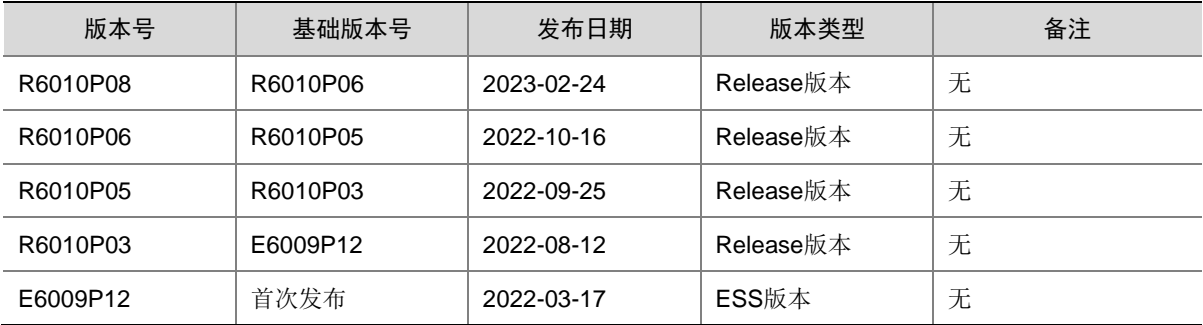

### <span id="page-4-3"></span>1.3 版本配套表

# ■主人

在升级版本之前,请注意与本版本配套的软、硬件条件必须符合下表的要求。

#### <span id="page-4-5"></span>表2 版本配套表

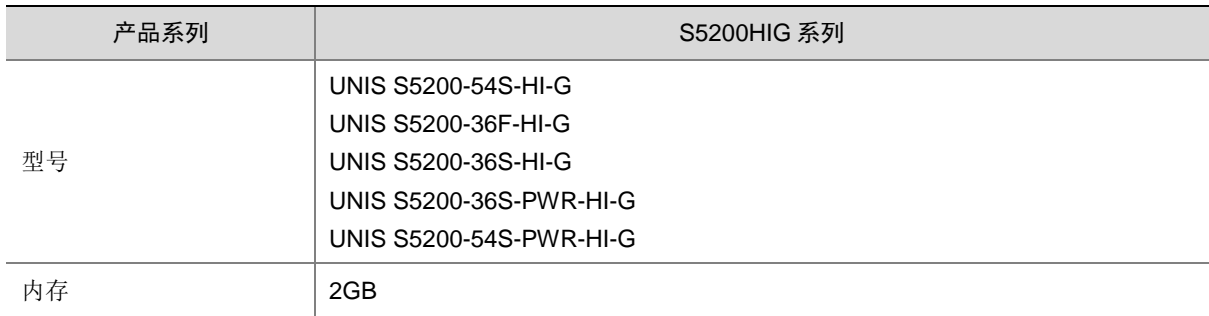

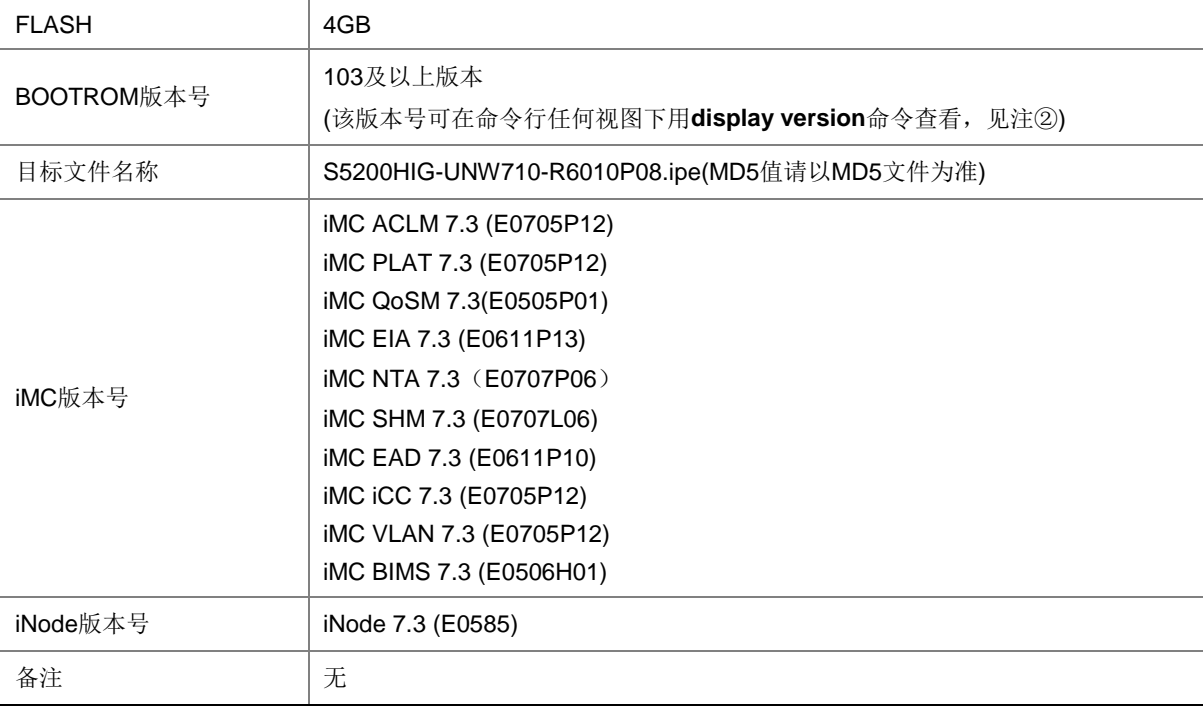

#### 示例:查看设备的软件版本和 BootRom 版本号方式如下:

```
<Sysname> display version
```

```
UNIS Uniware Software, Version 7.1.070, Release 6010P05 ------- 注① 
Copyright (c) 2015-2022 Unisyue Technologies Co., Ltd. 
UNIS S5200-54S-PWR-HI-G uptime is 0 weeks, 0 days, 0 hours, 2 minutes 
Last reboot reason : WatchDog reboot 
Boot image: flash:/s5200hig-unw710-boot-r6010P08.bin 
Boot image version: 7.1.070, Release 6010P08 
  Compiled Jul 04 2022 11:00:00 
System image: flash:/s5200hig-unw710-system-r6010P08.bin 
System image version: 7.1.070, Release 6010P08 
  Compiled Jul 04 2022 11:00:00 
Feature image(s) list: 
  flash:/s5200hig-unw710-freeradius-r6010P08.bin, version: 7.1.070, Release 6010P08 
     Compiled Jul 04 2022 11:00:00
```

```
Slot 1: 
Uptime is 0 weeks,0 days,0 hours,2 minutes 
BOARD TYPE: S5200-54S-PWR-HI-G 
DRAM: 2048M bytes 
FLASH: 3735M bytes 
PCB Version: VER.A
Bootrom Version: 103 ------ 注②
CPLD 1 Version: 001 
Power CPLD Version: None 
Release Version: S5200HIGPWR-6010P08
```
Patch Version: None Reboot Cause: WatchDogReboot [SubSlot 0] 48GE+PoE+6SFP Plus

## <span id="page-6-0"></span>1.4 ISSU版本兼容列表

ISSU(In-Service Software Upgrade, 不中断业务升级)升级分为兼容性升级和不兼容性升级。 由于 18 个月以上的版本不进行兼容性验证,下表仅列出本版本与 18 个月以内的历史版本之间的 ISSU 升级方式。关于 ISSU 的详细介绍,请参见与设备配套的"基础配置指导"中的"ISSU"。

#### <span id="page-6-8"></span>表3 ISSU 版本兼容列表

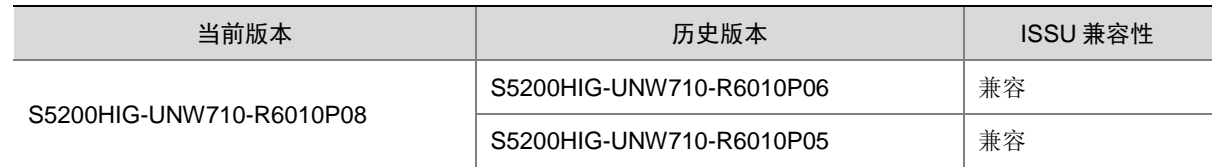

# <span id="page-6-1"></span>1.5 版本升级注意事项

无

# <span id="page-6-2"></span>**2** 硬件特性变更说明

# <span id="page-6-3"></span>2.1 R6010P08~R6010P06版本硬件特性变更说明

无

### <span id="page-6-4"></span>2.2 R6010P03版本硬件特性变更说明

新增 S5200-36S-PWR-HI-G、S5200-54S-PWR-HI-G 交付件

### <span id="page-6-5"></span>2.3 E6009P12版本硬件特性变更说明

首次发布

# <span id="page-6-6"></span>**3** 软件特性及命令行变更说明

无

# <span id="page-6-7"></span>**4 MIB** 变更说明

<span id="page-6-9"></span>表4 MIB 文件变更说明

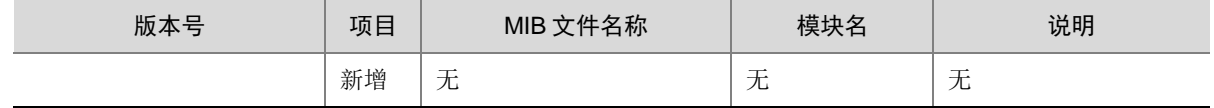

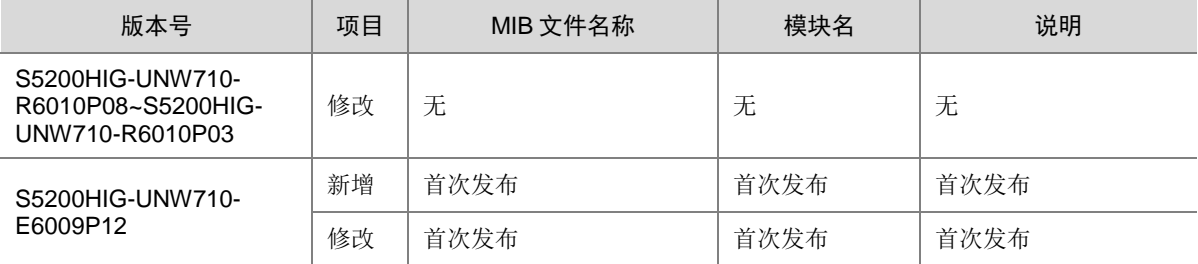

# <span id="page-7-0"></span>**5** 操作方式变更说明

# <span id="page-7-1"></span>5.1 R6010P08~R6010P03版本操作方式变更

无

## <span id="page-7-2"></span>5.2 E6009P12版本操作方式变更

首次发布

# <span id="page-7-3"></span>**6** 版本使用限制及注意事项

在更新软件版本之前,强烈建议您了解版本间的软件特性变更情况,评估变更可能对业务造成的影 响,同时请查阅相关的配套资料。

## <span id="page-7-4"></span>6.1 使用限制

### <span id="page-7-5"></span>6.1.1 硬件类

无

### <span id="page-7-6"></span>6.1.2 软件类

无

### <span id="page-7-7"></span>6.1.3 配置组网类

无

### <span id="page-7-8"></span>6.2 注意事项

### <span id="page-7-9"></span>6.2.1 硬件类

无

#### <span id="page-8-0"></span>6.2.2 软件类

1. 配置 AC 的 svid 和端口 PVID 对应, 打入 untag 报文, 修改端口 PVID, MAC 会同时学到普通 VLAN 和 VXLAN 中

#### <span id="page-8-1"></span>6.2.3 配置组网类

无

# <span id="page-8-2"></span>**7** 存在问题与规避措施

1. 202202220877

- 问题现象:设备无法成功获取 IP 地址。
- 问题产生条件: 设备配置为 dot1x 客户端, 通过 DHCP 获取 IP 地址。
- 规避措施:无

#### 2. 202208181481

- 问题现象:ERSPAN 无法正常下发 ACL。
- 问题产生条件:修改配置流镜像的镜像报文目的地的方式,原先的镜像动作不是镜像到接 口。
- 规避措施:请勿修改配置流镜像的镜像报文目的地的方式。

#### 3. 202007030332

- 问题现象:修改 ip http 或者 ip https 的默认端口号后,使用 WEB 页面无法访问 SmartMC 的 管理界面。
- 问题产生条件: 1)修改 ip http 或者 ip https 的默认端口号。2)使用 WEB 页面访问 SmartMC 管理界面。
- 规避措施: 使用 ip http 或者 ip https 的默认端口号访问 SmartMC 管理界面。

#### 4. 202202250144[/202209271794](javascript:openTab()

- 问题现象: IRF 设备框聚合, 聚合口下 VXLAN 的广播、未知单播的流量会转发出双份。
- 问题产生条件:IRF 设备跨框聚合,使能聚合本地优先转发,聚合口下使能 AC。
- 规避措施: IRF 设备跨框聚合口配置 AC 后, 通过 undo link-aggregation load-sharing mode local-first 命令去使能聚合的本地优先转发。

#### 5. 202110160510[/202209271795](javascript:openTab()

- 问题现象:VLAN 和 VSI 互通场景下,从 AC 口转发出去报文的 VLAN Tag 未被修改为 AC 对应的 VLAN。
- 问题产生条件: 从 Access 口接收到的 untag 的单播报文, 从 AC 口转发出去。
- 规避措施: VLAN 和 VSI 互通场景下, VLAN 下的端口使用 tagged 方式接入。

#### <span id="page-8-3"></span>6. 202205240006

- 问题现象:web 登录页面不显示设备面板图。
- 问题产生条件:web 登录设备成功后,进入相关页面查看设备面板图。

规避措施:无

# **8** 解决问题列表

### <span id="page-9-0"></span>8.1 R6010P08版本解决问题列表

#### 1. 202302090443

- 问题现象:第一次成功分区,第二次执行会报错。
- 问题产生条件: 设备插入 u 盘,连续执行两次 fdisk usb 命令磁盘分区操作。

#### 2. 202302170327

- 问题现象:设备收到 TTL 为 1 的攻击报文时,可能导致 EBGP 会话震荡,震荡概率和攻击 报文速率有关。
- 问题产生条件:设备建立 EBGP 会话,收到 TTL 为 1 的攻击报文。

#### 3. 202209201309

- 问题现象:IRF 分裂后 BFD MAD 未能正确检测到冲突。
- 问题产生条件:配置 BFD MAD,在 BFD MAD 专用接口绑定 VPN, 触发 IRF 分裂。

### <span id="page-9-1"></span>8.2 R6010P06版本解决问题列表

#### 1. 202210141218

- 问题现象:终端设备 ping 不通 VRRP 虚拟地址。
- 问题产生条件: M-LAG+VRRP 组网, VRRP 备份组绑定 VPN。

#### 2. 202209280103

- 问题现象:双活网关 ping 终端设备不通。
- 问题产生条件:M-LAG VLAN 双活网关组网。

## <span id="page-9-2"></span>8.3 R6010P05版本解决问题列表

#### 1. 202207040633

- 问题现象:从设备在重启过程中显示已切换到到正确版本后,立即自动重启,重启完成后回 退到升级前的版本。
- 问题产生条件: IRF 设备运行稳定后, 用 ISSU 命令升级从设备。

#### 2. 202209020098

- 问题现象:unisEntityExtAdminStatus 和 unisEntityExtOperStatus 节点值返回 not support。
- 回题产生条件: 读取 UNIS-ENTITY-EXT-MIB 的 unisEntityExtAdminStatus 和 unisEntityExtOperStatus MIB 节点。

#### 3. 202209091622

- 问题现象:低概率出现动态聚合的成员端口处于选中和非选中之间持续震荡。
- 问题产生条件:对端设备重启或者对接的聚合口发生变化。

4. 202209030262

- 问题现象:低概率出现三层组播流量无法正常转发。
- 问题产生条件:组播入接口和出接口分布在不同单板。

#### 5. [202208151954](http://idms.h3c.com/Login?tabUrl=DefectDetail/Default/13fdaf95-7b4c-4340-b96c-f927f910f534$tabTitle=202208151954)

- 问题现象:无法通过 SSH 登录设备。
- 问题产生条件:配置 access-limit 且达到最大用户登录数后主备倒换。

#### 6. [202208040536](http://idms.h3c.com/Login?tabUrl=DefectDetail/Default/f2349b47-e8e8-43e9-b8bb-0dac6481d4b1$tabTitle=202208040536)

- 问题现象: 策略节点匹配不支持 time-range。
- 问题产生条件:配置策略路由。

#### 7. 202207240030

- 问题现象:单挂设备在 M-LAG 主备设备之间切换出现三层流量丢包。
- 问题产生条件:单挂设备切换到新的设备下不主动发送 ARP 报文且只发送 RARP 报文。

#### 8. [202207020140](http://idms.h3c.com/Login?tabUrl=DefectDetail/Default/56cb6f83-e82e-4191-8520-cf7cd314867e$tabTitle=202207020140)

- 问题现象:设备低概率有残留文件。
- 问题产生条件: 执行 display diff 命令且执行后快速退出。

### <span id="page-10-0"></span>8.4 R6010P03版本解决问题列表

#### 1. 202202220795

- 问题现象: 配置 IGMP Snooping, 并开启丢弃未知组播数据报文功能, 已知组播流量被丢 弃。
- 问题产生条件: 配置 IGMP Snooping, 并开启丢弃未知组播数据报文功能。

#### 2. 202202210476

- 问题现象:ICMP 过路报文被多转发一份。
- 问题产生条件:控制器向设备下发匹配 ICMP 的 OpenFlow 流表。

### <span id="page-10-1"></span>8.5 E6009P12版本解决问题列表

首次发布

# <span id="page-10-2"></span>**9** 相关资料

- UNIS S5200-HI-G 系列以太网交换机 安装指南
- UNIS S5200-HI-G 系列以太网交换机 硬件描述
- UNIS S5200-HI-G 系列以太网交换机 快速安装指南
- UNIS S5200-HI-G[S5200-EI-G]系列以太网交换机 配置指导-R6010Pxx
- UNIS S5200-HI-G[S5200-EI-G]系列以太网交换机 命令参考-R6010Pxx
- 3101A0TW-20211115-UNIS CA-70A12-Z 电源手册-AP100
- 3101A0NF-20211028-UNIS PSR180-12A-B & PSR180-12A-F 电源手册-AP100
- 3101A0TP-20220110-UNIS PSR920-54A-B-Z 电源手册-AP101
- 3101A0TQ-20220110-UNIS PSR600-54A-B-Z 电源手册-AP101

# <span id="page-11-0"></span>**10** 技术支持

用户支持邮箱: service@unisyue.com 技术支持热线电话:400-910-9998(手机、固话均可拨打) 网址: [http://www.unishy.com](http://www.unishy.com/)

# <span id="page-12-0"></span>附录 A 本版本支持的软、硬件特性列表

# <span id="page-12-2"></span><span id="page-12-1"></span>A.1 版本硬件特性

### 表5 S5200HIG 系列交换机非 PoE 机型产品硬件特性

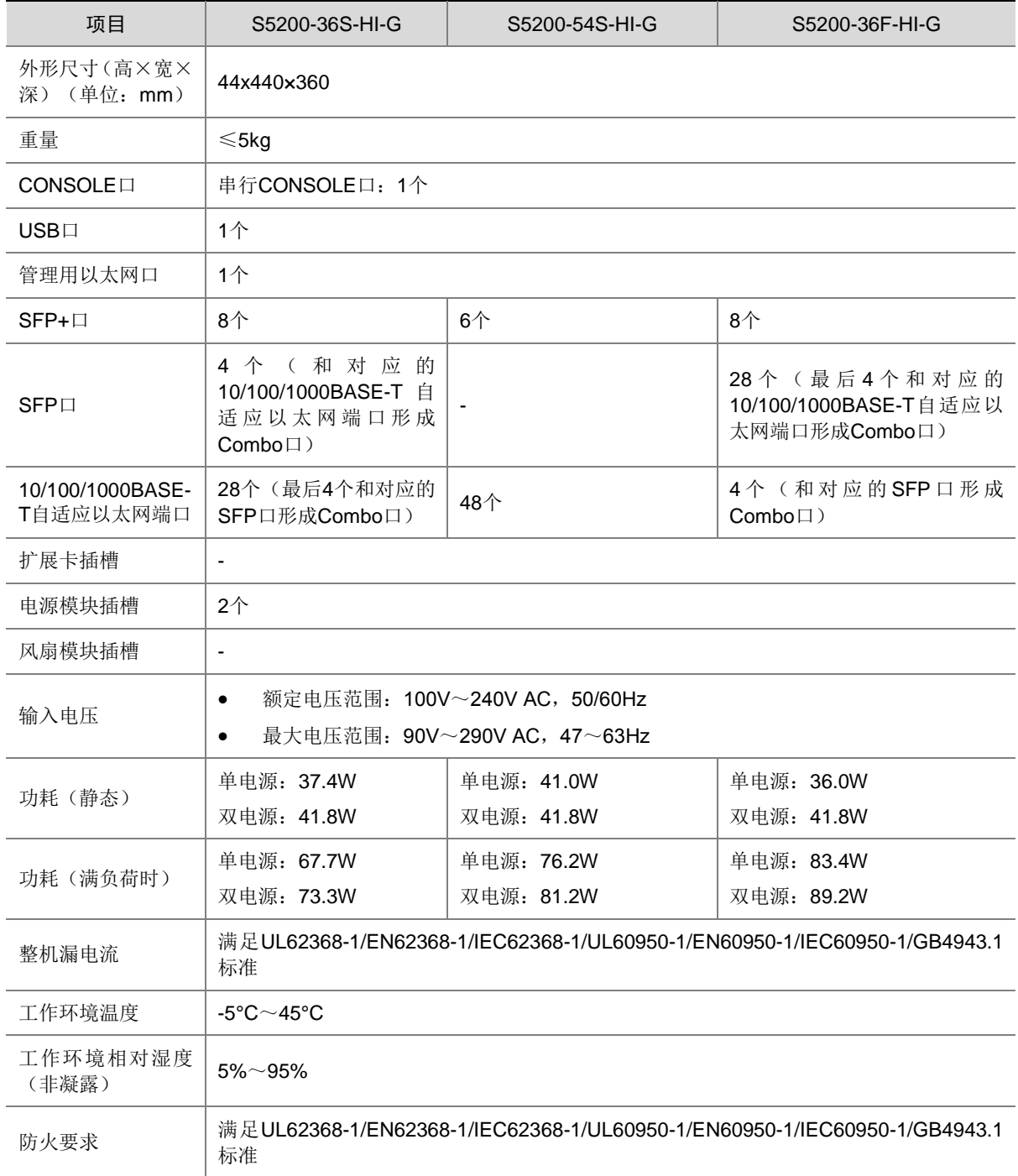

### <span id="page-13-0"></span>表6 S5200HIG 系列交换机 PoE 机型产品硬件特性

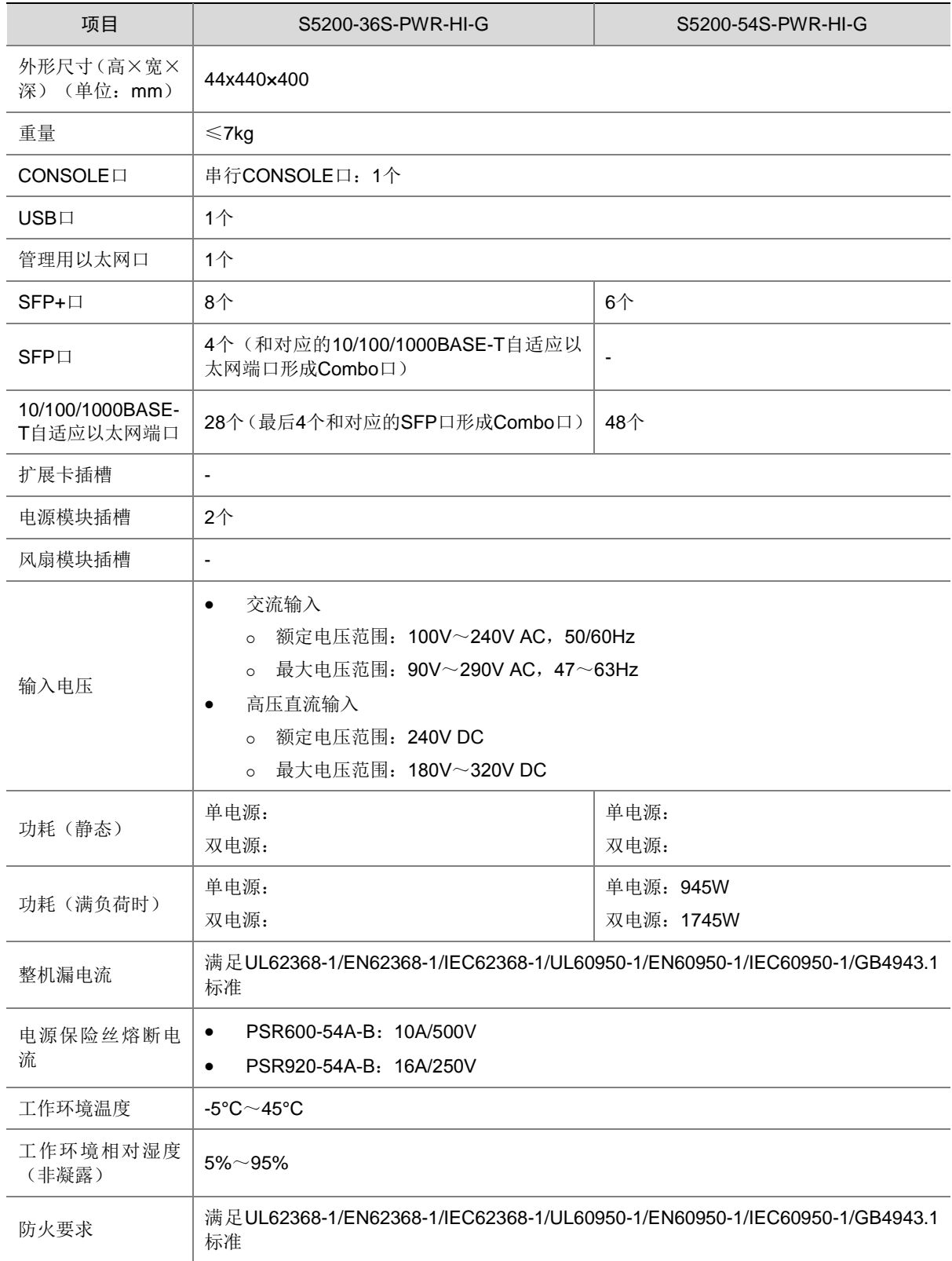

# <span id="page-14-1"></span><span id="page-14-0"></span>A.2 版本软件特性

表7 产品软件特性

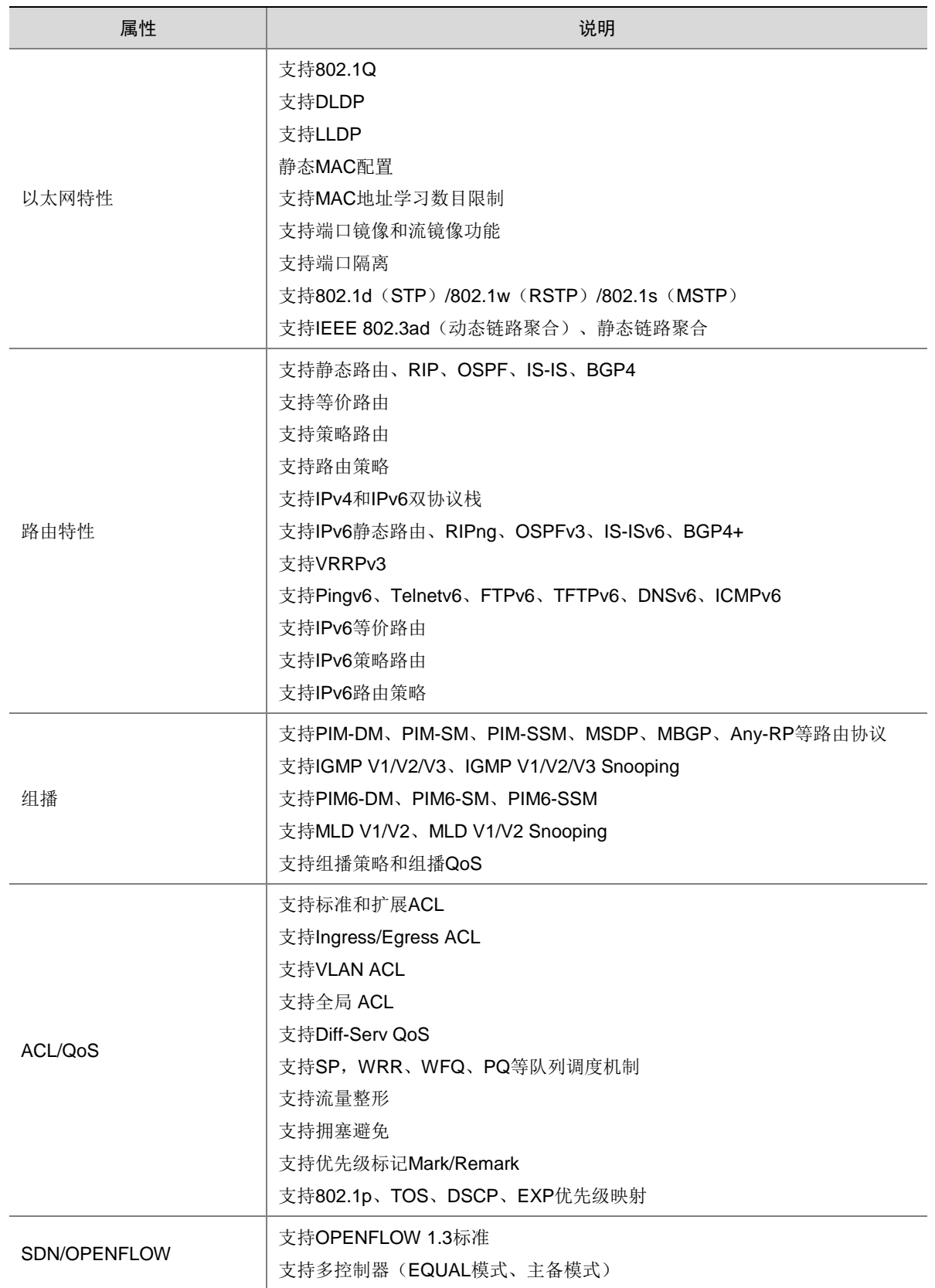

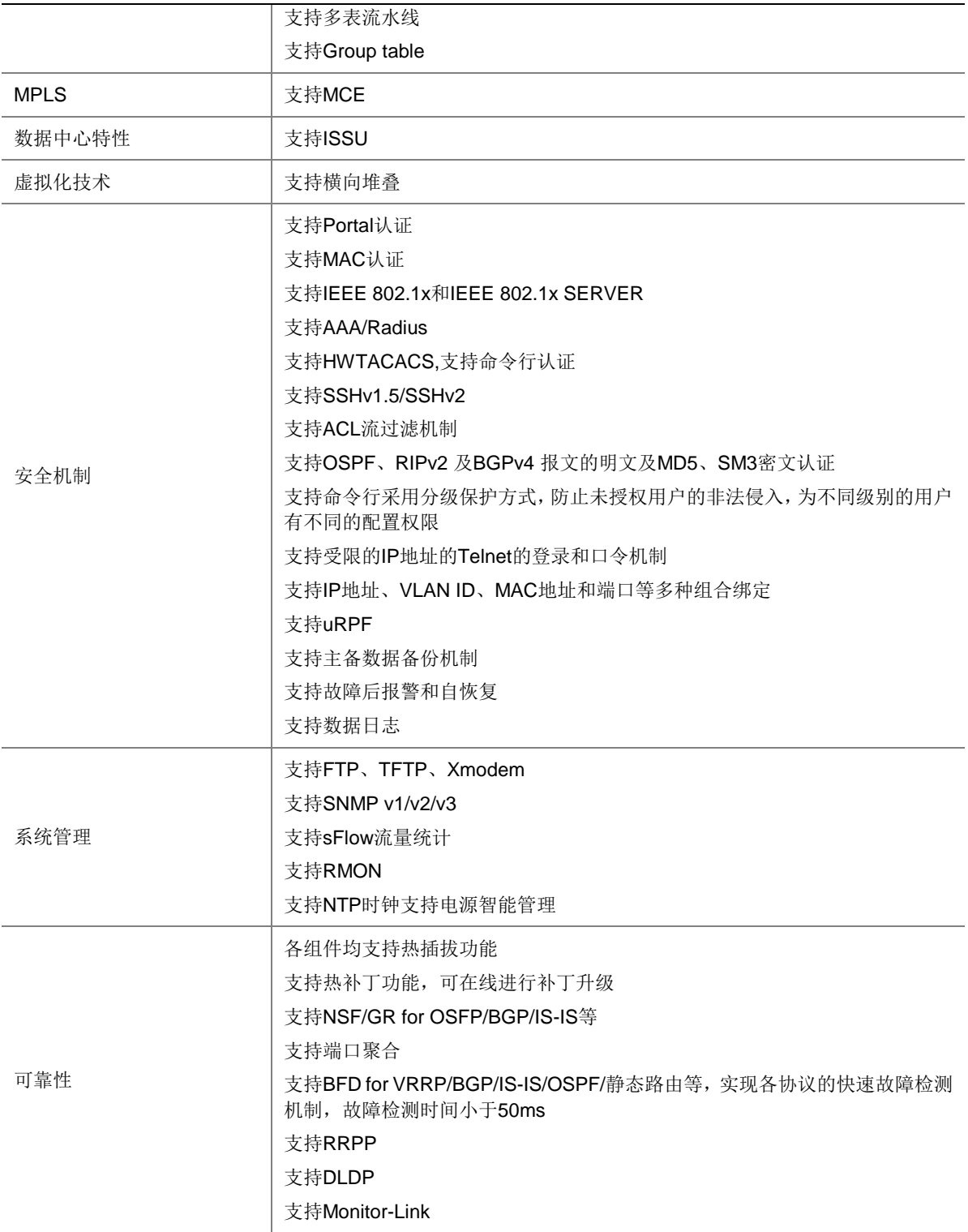

# <span id="page-16-0"></span>附录 B 修复的安全漏洞

# <span id="page-16-1"></span>B.1 R6010P03 版本修复的安全漏洞

无

# <span id="page-17-0"></span>附录 C 版本升级操作指导

本章介绍了设备软件的类型以及如何对设备软件进行升级。

## <span id="page-17-1"></span>C.1 设备软件简介

设备软件主要包括 BootRom 程序和启动软件包。设备上电后,先运行 BootRom 程序,初始化硬件, 然后运行启动软件包。BootRom 程序与启动软件包是设备启动、运行的必备软件,为整个设备提供 支撑、管理、业务等功能,它们的关系如10图1所示。

<span id="page-17-3"></span>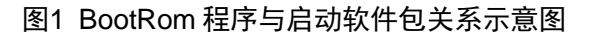

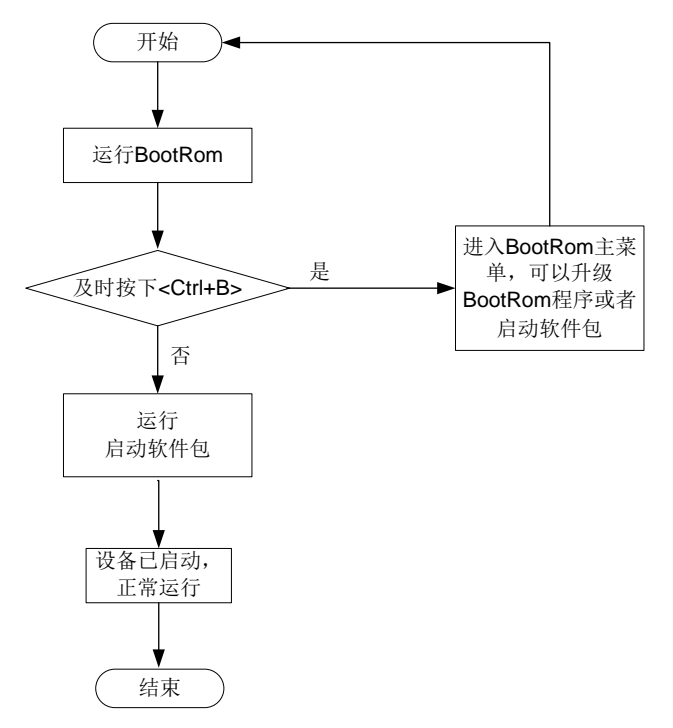

### <span id="page-17-2"></span>C.1.1 启动软件包

启动软件包一方面提供对硬件的驱动和适配功能,另一方面实现了业务特性。启动软件包按其功能 分为:

- Boot 软件包:包含操作系统内核的包,提供进程管理、内存管理、文件系统管理、应急 Shell 等功能。
- System 软件包:包含设备运行必须的模块和基本功能模块,比如设备管理、接口管理、配 置管理和路由模块等。

设备必须具有 Boot 包和 System 包才能正常运行。这些软件包可以单独发布,也可以集成为一个 IPE (Image Package Envelope, 复合软件包套件)文件统一发布, 以减少启动软件包之间的版本 管理问题。

图说明

 本系列以太网交换机的启动软件包和 BootRom 文件通常打包成一个后缀名为.ipe 的启动软件包 (例如:main.ipe)。

 当指定设备的下次启动软件包为 IPE 文件时,系统会自动将 IPE 文件中包含的所有.bin 软件包 提取出来,并设置为下次启动软件包。

 $\bullet$ 

#### <span id="page-18-0"></span>C.1.2 BootRom 程序

完整的 BootRom 包含 BootRom 基本段和 BootRom 扩展段。BootRom 基本段,是指引导系统启动 的最小程序;BootRom 扩展段,用于初始化硬件并提供丰富的操作菜单。

图说明

BootRom 文件不随产品软件进行单独发布,如需使用请联系用服人员获取。

# <span id="page-18-4"></span><span id="page-18-1"></span>C.2 软件升级方式简介

表8 软件升级方式简介

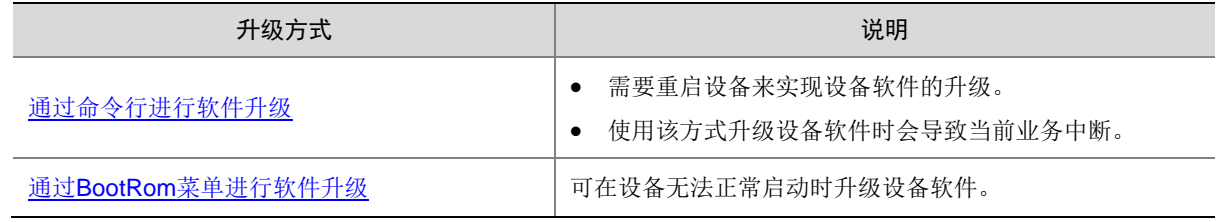

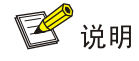

下文举例中的显示信息仅做参考,设备不同版本的显示信息可能有所不同,请以实际情况为准。 例如:

- 发布版本 boot 软件包的命名格式类似 S5200HIG-UNW710-BOOT-Rxxxx.bin,本文中以 boot.bin 代替。
- 发布版本的 system 软件包的命名格式类似 S5200HIG-UNW710-SYSTEM-Rxxxx.bin,本文 中以 system.bin 代替。

## <span id="page-18-2"></span>C.3 升级前的准备

#### <span id="page-18-3"></span>C.3.1 检查设备状态

升级启动文件(包含 ISSU 升级)前,需要确认设备处于稳定状态。通过 **display system stable state** 命令可以查看设备是否处于稳定状态。

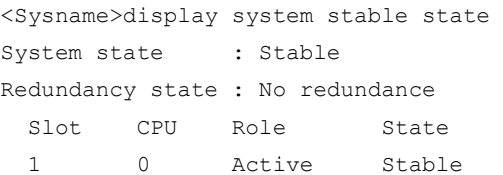

只有 System state 处于 Stable 状态时才能进行启动文件升级,否则可能导致设备重启、业务中断 等问题。

检查结果显示系统处于不稳定状态时,需要结合相关命令查看设备的具体情况。例如:

- 通过 **display device** 命令查看设备是否处于故障状态。
- 通过 **display ha service-group** 命令查看 HA 服务组的状态,以找出未批备完成的模 块。
- 通过 Probe 视图下的 **display system internal process state** 命令查看服务启动 状态。

如果有单板状态长时间不是 Stable 或其它无法解决的不稳定状态,请联系技术支持人员处理后再进 行软件升级。

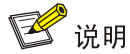

IRF 设备主备倒换前同样需要检查设备状态,请先确定设备处于稳定状态,然后再进行相关操作。

#### <span id="page-19-0"></span>C.3.2 准备升级环境

在升级设备启动文件前,请完成如下准备工作:

- 配置设备与文件服务器可达。
- 开启文件服务器的 TFTP/FTP Server 功能。
- 通过配置终端登录到设备的命令行配置界面中。
- 将设备的升级启动文件拷贝到文件服务器上,并正确设置 TFTP/FTP Server 的访问路径。

<mark>/!</mark>∖注意

 升级设备的启动文件后,需要重新启动设备,在重启过程完成前,设备的各项业务功能将不可 用。

## <span id="page-19-1"></span>C.4 通过命令行进行软件升级

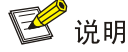

- 下文关于通过命令行升级的内容均以两台设备形成 IRF (Intelligent Resilient Framework, 智能 弹性架构)的情况为例进行介绍。
- 如果用户升级的是单台设备,忽略有关 Standby 从设备的配置即可;
- 如果用户升级的 IRF 中包含两台以上成员设备,重复有关 Standby 从设备的配置即可,实际配 置过程中,请根据实际情况修改命令行参数中的成员编号。

#### <span id="page-19-2"></span>C.4.1 升级前的准备操作

# 用户 PC 通过 Telnet 或者 Console 口登录到 IRF 上, 具体步骤略。

# 在任意视图下, 执行 display irf 命令查看 IRF 信息, 掌握本 IRF 的成员设备数量, 各成员设备的 角色以及成员编号等信息,对于这些信息的了解将便于执行后续的升级操作。

<Sysname> display irf MemberID Role Priority CPU-Mac Description \*+1 Master 5 0023-8927-afdc --- 2 Standby 1 0023-8927-af43 ----------------------------------------------------- \* indicates the device is the master. + indicates the device through which the user logs in. The Bridge MAC of the IRF is: 0023-8927-afdb Auto upgrade : no Mac persistent : 6 min Domain ID : 0

通过以上信息得出 IRF 中有两台成员设备, Master 设备的成员编号为 1, Standby 从设备的成员编 号为 2。

# 在用户视图下,执行 **dir** 命令逐一查看各成员设备存储介质的剩余空间大小。

查看 Master 设备的存储介质(Flash)的剩余空间大小。

<Sysname> dir

```
Directory of flash:
```
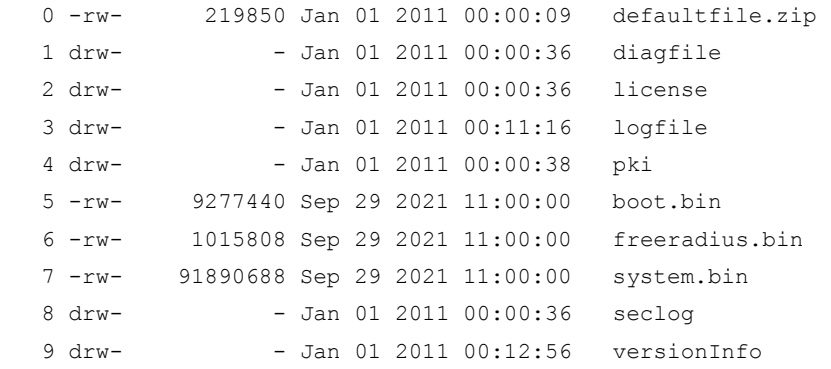

2009780 KB total (1909720 KB free)

● 查看 Standby 从设备(成员编号为2)的存储介质(Flash)的剩余空间大小。

```
<Sysname> dir slot2#flash:/
```
Directory of flash:

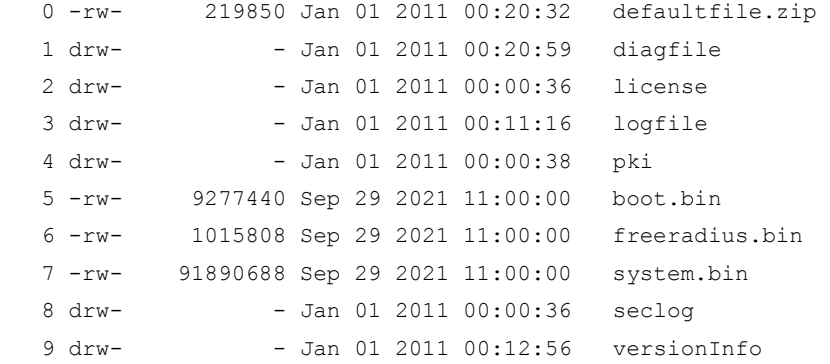

2009780 KB total (1909716 KB free)

用户需要查看各成员设备存储介质的剩余空间大小,存储介质的剩余空间应不小于待升级软件包大 小的两倍。如果剩余空间不足,可在用户视图下使用 **delete** 命令删除相应设备存储介质中的无用文 件,释放存储空间,以满足升级需要。

# 图说明

- 为了避免配置丢失,请不要删除设备的当前配置文件,设备的当前配置文件可以在任意视图下 使用 **display startup** 命令查看。
- 使用 **delete /unreserved** *file-url* 命令删除软件包,被删除的软件包将被彻底删除,不能再恢 复。
- 使用 **delete** file 命令删除的文件,被保存在回收站中,仍会占用存储空间。如果用户经常使用 该命令删除文件,则可能导致设备的存储空间不足,请用户查看回收站中是否有废弃文件。如 果要彻底删除回收站中的废弃文件,必须执行 **reset recycle-bin** 命令,才可以回收存储空间。

# 在用户视图下,执行 **delete** 命令删除成员设备存储介质中的无用软件包文件。

 删除 Master 存储介质中的无用软件包文件。 <Sysname> delete /unreserved flash:/backup.bin The file cannot be restored. Delete flash:/backup.bin?[Y/N]:y Deleting the file permanently will take a long time. Please wait... Deleting file flash:/backup.bin...Done. 删除 Standby 存储介质中的无用软件包文件。

<Sysname> delete /unreserved slot2#flash:/backup.bin The file cannot be restored. Delete slot2#flash:/backup.bin?[Y/N]:y Deleting the file permanently will take a long time. Please wait... Deleting file slot2#flash:/backup.bin...Done.

### <span id="page-21-0"></span>C.4.2 下载待升级启动软件包到 Master 设备

# 图说明

- 在执行升级操作之前,首先要将待升级启动软件包下载并保存到 Master 设备存储介质 (Flash)的根目录下。如果待升级启动软件包已经保存到 Master 设备存储介质(Flash)的根 目录下,可略过此步。
- 通过命令行进行启动软件包升级时,用户可以根据所要升级的软件类型,下载正确的待升级启 动软件包。

将待升级启动软件包下载到 Master 设备存储介质的根目录下的方法有如下几种,用户可以根据具 体情况选择一种方法完成下载操作:

- 以交换机作为 FTP [客户端方式完成下载](#page-22-0)
- 以交换机作为 FTP [服务器方式完成下载](#page-22-1)
- 以交换机作为 TFTP [客户端方式完成下载](#page-23-0)

#### <span id="page-22-0"></span>1. 以交换机作为 FTP 客户端方式完成下载

(1) 在用户 PC(假设 IP 地址为 10.10.110.1)上运行 FTP 服务器程序,用户自行创建 FTP Client 用户和密码,并指定该用户可访问的工作路径,把待升级启动软件包保存在 FTP Client 用户可访问的工作路径下。

# △注意

FTP 服务器程序由用户自己购买和安装,交换机不附带此软件。

(2) 确保用户 PC 和 IRF 之间路由可达。

(3) 将待升级启动软件包(以 newest.ipe 为例)下载到 Master 存储介质的根目录下。

# 在用户视图下,执行 **ftp** 命令并根据系统提示输入登录用户名和密码,设备将作为 FTP 客户端登 录到 FTP 服务器。

<Sysname> ftp 10.10.110.1 Press CTRL+C to abort. Connected to 10.10.110.1 (10.10.110.1). 220 FTP service ready. User (10.10.110.1:(none)):username ---输入用户名 331 Password required for username. Password: ---输入用户密码

230 User logged in.

# 在 FTP 客户端视图下, 执行 binary 命令将传输模式设置为二进制模式, 以便传输程序文件。

ftp> binary

200 Type set to I.

# 在 FTP 客户端视图下,执行 **get** 命令将待升级启动软件包从 FTP 服务器下载到 Master 存储介质  $($ Flash $)$  的根目录下。

ftp> get newest.ipe

 227 Entering Passive Mode (10,10,110,1,17,97). 125 BINARY mode data connection already open, transfer starting for /newest.ipe 226 Transfer complete. 32133120 bytes received in 35 seconds (896. 0 kbyte/s) ftp> bye

221 Server closing.

#### <span id="page-22-1"></span>2. 以交换机作为 FTP 服务器方式完成下载

(1) 确保用户 PC 和 IRF 之间路由可达。

(2) 配置 IRF 作为 FTP 服务器,并添加本地用户。

# 在系统视图下,执行 **ftp server enable** 命令开启 FTP 服务。

[Sysname] ftp server enable

# 在系统视图下,执行 **local-user** 命令添加本地用户,此处以用户名为 abc 为例。

[Sysname] local-user abc

# 在本地用户视图下,执行 password 命令设置该本地用户的认证密码,此处以密码为 pwd 为例。

[Sysname-luser-manage-abc] password simple pwd

# 在本地用户视图下,执行 **service-type** 命令指定该本地用户可以使用的服务类型为 FTP。

[Sysname-luser-manage-abc] service-type ftp

# 在本地用户视图下,执行 **authorization-attribute** 命令配置该本地用户的用户角色为 networkadmin,使其可以向服务器工作路径上传文件。 [Sysname-luser-manage-abc] authorization-attribute user-role network-admin # 在本地用户视图下,执行 **quit** 命令返回系统视图。 [Sysname-luser-manage-abc] quit # 在系统视图下, 执行 quit 命令返回用户视图。 [Sysname] quit (3) PC 作为 FTP 客户端访问设备,并将待升级启动软件包上传到 FTP 服务器。 # 以 FTP 方式登录 FTP 服务器。例: 交换机的 IP 地址为 1.1.1.1  $c:\rangle$  ftp  $1.1.1.1$ Connected to 1.1.1.1. 220 FTP service ready. User(1.1.1.1:(none)):abc ---输入用户名 331 Password required for abc. Password: ---输入用户密码 230 User logged in. # 配置文件传输模式为二进制模式。 ftp> binary 200 TYPE is now 8-bit binary. # 将待升级启动软件包(此处以 newest.ipe 为例)上传并保存到 Master 设备存储介质(Flash)的 根目录下。 ftp> put newest.ipe 200 PORT command successful 150 Connecting to port 10002 226 File successfully transferred ftp: 发送 32133120 字节,用时 64.58Seconds 497.60Kbytes/sec. 3. 以交换机作为 TFTP 客户端方式完成下载 (1) 在用户 PC (假设 IP 地址为 10.10.110.1) 上运行 TFTP 服务器程序, 设置工作路径, 并把

<span id="page-23-0"></span>待升级启动软件包保存在 TFTP 服务器的工作路径下。

# △ 注意

TFTP 服务器程序由用户自己购买和安装,交换机不附带此软件。

(2) 确保用户 PC 和 IRF 之间路由可达。

(3) 将待升级启动软件包(以 newest.ipe 为例)下载到 Master 存储介质的根目录下。

# 在用户视图下,执行 **tftp** 命令将待升级启动软件包从 PC 下载到 Master 存储介质 (Flash)的根 目录下。

<Sysname> tftp 10.10.110.1 get newest.ipe

Press CTRL+C to abort.

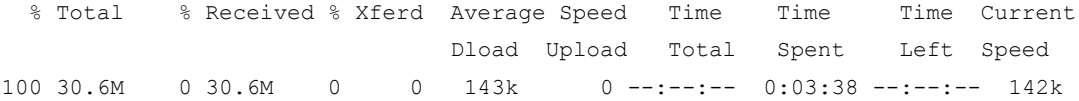

#### <span id="page-24-0"></span>C.4.3 升级启动软件包/BootRom

用户可以根据所要升级的软件类型,下载正确的待升级启动软件包,然后选择执行对应的升级操作。

- [升级启动软件包](#page-24-1)
- $\bullet$

#### <span id="page-24-1"></span>1. 升级启动软件包

#### # 指定 Master 的主用下次启动软件包为 newest.ipe。

```
<Sysname> boot-loader file flash:/newest.ipe slot 1 main
Verifying image file..........Done. 
Images in IPE: 
  boot.bin 
  system.bin 
This command will set the main startup software images. Continue? [Y/N]:yAdd images to target slot. 
Decompressing file boot.bin to flash:/boot.bin.....................Done.
Decompressing file system.bin to flash:/system.bin.................Done.
The images that have passed all examinations will be used as the main startup so
ftware images at the next reboot on slot 1.
# 逐一指定各 Standby 均采用与 Master 相同的主用下次启动软件包 (指定完成后, 系统会自动将
该启动软件包从 Master 上 copy 到 Standby 的存储介质根目录下)。
<Sysname> boot-loader file flash:/newest.ipe slot 2 main
Verifying image file..........Done. 
Images in IPE: 
  boot.bin 
  system.bin 
This command will set the main startup software images. Continue? [Y/N]:yAdd images to target slot. 
Decompressing file boot.bin to flash:/boot.bin.....................Done.
Decompressing file system.bin to flash:/system.bin.................Done.
The images that have passed all examinations will be used as the main startup so
ftware images at the next reboot on slot 2.
# 在系统视图下,执行 irf auto-update enable 命令使能 IRF 系统启动软件包的自动加载功能。
<Sysname> system-view
[Sysname] irf auto-update enable
[Sysname] quit
```
### 图说明

开启 IRF 系统启动软件包的自动加载功能,后面执行 **reboot** 命令重启 IRF 时,若某个 Standby 检 测到主用下次启动软件包与 Master 上的主用下次启动软件包不一致时:

- 该 Standby 自动将 Master 的当前主用启动软件包 copy 到自己的存储介质根目录下,并将该软 件包设置为自己的下次主用启动软件包;同时使用该启动软件包重启。
- IRF 系统启动软件包的自动加载功能主要用于新加入IRF 的成员设备的软件版本与 Master 的软 件版本不一致时,新的成员设备自动从 Master 设备下载启动软件包,并使用新的启动软件包重 启,重新加入 IRF。

#### 2. 升级 BootRom

#### #升级 Master 的 BootRom。

<Sysname> bootrom update file flash:/update.btm slot 1 This command will update the Boot ROM file on the specified board(s), Continue?  $[Y/N]:y$ Now updating the Boot ROM, please wait................................Done.

# 逐一升级各 Standby 的 BootRom(指定完成后,系统会自动将该 BootRom 文件从 Master 上 copy 到 Standby 的存储介质根目录下)。

<Sysname> bootrom update file flash:/update.btm slot 2 This command will update the Boot ROM file on the specified board(s), Continue?  $[Y/N]:V$ Now updating the Boot ROM, please wait............................Done. [Sysname] quit

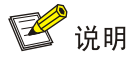

- 指定 Master 和各成员设备的下次主用启动软件包后,需要重启设备新的启动软件包才能生效。 在重启的过程中,如果启动软件包中的 BootRom 文件存在更新,系统会提示用户是否升级 BootRom 基本段和 BootRom 扩展段。
- 升级 BootRom 文件时,为了避免兼容性问题,建议用户同时升级 BootRom 基本段和 BootRom 扩展段。
- 如果用户选择不升级 BootRom 文件,在设备断电后重新上电、通过命令行立即重启或通过命 令行定时重启的过程中,系统都将再次提示用户升级 BootRom 文件,如果用户没有及时作出 选择,设备仍将默认升级完整的 BootRom 文件。

# 在任意视图下,执行 **save** 命令保存当前配置,防止设备重启而造成配置丢失。

<Sysname> save The current configuration will be written to the device. Are you sure?  $[Y/N]:y$ Please input the file name(\*.cfg)[flash:/startup.cfg] (To leave the existing filename unchanged, press the enter key): flash:/startup.cfg exists, overwrite? [Y/N]:y Validating file. Please wait................ Saved the current configuration to mainboard device successfully. Slot 2: Save next configuration file successfully. # 在用户视图下,执行 **reboot** 命令重启 IRF,完成对启动软件包的升级。

<Sysname> reboot Start to check configuration with next startup configuration file, please wait. ........DONE! This command will reboot the device. Continue? [Y/N]:y Now rebooting, please wait... # 重启后,在任意视图下,执行 **display version** 命令查看当前的软件版本,确认是否升级成功。 具体显示信息略。

## <span id="page-25-0"></span>C.5 通过 BootRom 菜单进行软件升级

当无法进入设备的命令行配置界面时,用户只能通过 BootRom 菜单进行软件升级。

- 通过 BootRom [菜单升级启动软件包](#page-26-0)
- 通过 BootRom 菜单升级 [BootRom](#page-36-0) 程序

# ⚠ 注意

- 单台设备既可采用 BootRom 菜单、也可采用命令行进行启动软件包升级。
- 一次仅能升级一台设备,在多台设备形成 IRF 的情况下请采用命令行方式进行启动软件包升 级。

#### <span id="page-26-0"></span>C.5.1 通过 BootRom 菜单升级启动软件包

通过 BootRom 菜单升级启动软件包,可以采用以下方式:

- 通过 TFTP [方式升级启动软件包](#page-26-1)
- 通过 FTP [方式升级启动软件包](#page-28-0)
- 通过 Xmodem [方式升级启动软件包](#page-31-0)

#### <span id="page-26-1"></span>1. 通过 TFTP 方式升级启动软件包

- (1) 交换机的 Console 口与配置终端连接, 交换机的以太网口与 PC 相连, 该 PC 的 IP 地址已知 (PC 和配置终端可以是同一设备)。
- (2) 在 PC 上运行 TFTP 服务器程序,设置 TFTP 服务器工作路径,并将待升级启动软件包保存 在 TFTP 服务器的工作路径下。

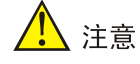

TFTP 服务器程序由用户自己购买和安装,交换机不附带此软件。

- (3) 在配置终端上运行终端仿真程序,启动交换机,进入 BootRom 主菜单,有关 BootRom 主菜 单的进入方式请参见 [C.5.3](#page-45-0) 如何进入 [BootRom](#page-45-0) 菜单。
- (4) 通过 BootRom 菜单查看设备存储介质剩余空间大小,存储介质的剩余空间应不小于待升级 软件包大小的两倍,如果剩余空间不足,可通过 BootRom 菜单删除该设备存储介质中的无 用文件,释放存储空间,以满足升级需要。通过 BootRom 菜单显示软件包、查看存储介质 空间和删除软件包的方法请参见 [C.5.4](#page-49-0) 如何通过 BootRom [菜单进行文件管理。](#page-49-0)
- (5) 在 BootRom 主菜单中键入<1>,回车后进入下载协议选择子菜单,终端显示信息如下:
- 1. Set TFTP protocol parameters
- 2. Set FTP protocol parameters
- 3. Set XMODEM protocol parameters
- 0. Return to boot menu

Enter your choice(0-3):

(6) 在下载协议选择子菜单中,键入<1>,选择采用 TFTP 协议完成启动软件包的加载,回车 后,开始 TFTP 协议相关参数的设置。

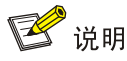

- 输入的软件包名、IP 地址等参数会因具体情况而不同,请以实际情况为准。在设置参数时,直 接输入新的参数即可;不输入参数,直接回车则会采用默认参数。
- 如果交换机与下载软件包所在 PC 处于同一网段内,则将交换机的 IP 地址设置为该网段内任意 未使用的IP 地址即可,无需设置网关地址;如果交换机与下载软件包所在 PC 不在同一网段, 则需要指定交换机的网关地址。

```
Load File Name :update.ipe
Server IP Address : 192.168.0.3
Local IP Address :192.168.0.2
Subnet Mask :255.255.255.0
Gateway IP Address :0.0.0.0
如表 9。
```
<span id="page-27-0"></span>表9 TFTP 协议相关参数的设置说明

| 菜单项                | 说明                                  |
|--------------------|-------------------------------------|
| Load File Name     | 待下载的软件包名称(以软件包名为"update.ipe"为例)     |
| Server IP Address  | TFTP 服务器的IP地址(以IP地址"192.168.0.3"为例) |
| Local IP Address   | 交换机的IP地址(以IP地址"192.168.0.2"为例)      |
| Subnet Mask        | 交换机的子网掩码(以子网掩码"255.255.255.0"为例)    |
| Gateway IP Address | 网关的IP地址                             |

(7) 根据实际情况,完成相关参数设置,回车后系统输出下载确认提示,键入<Y>,系统将会下 载启动软件包;键入<N>,系统不会下载启动软件包并返回到 BootRom 主菜单:

Are you sure to download file to flash? Yes or No (Y/N):Y

(8) 键入<Y>,系统开始软件包下载。

Loading.........................................................................

................................................................................ ................................................................................

................................................................Done!

(9) 当下载操作完成后,系统提示用户设置该软件包的属性,即主用(M)、备用(B)或无属性 (N)。键入<M>并回车,将所下载软件包写入 Flash 并设置为主用启动软件包。

Please input the file attribute (Main/Backup/None) M Image file boot.bin is self-decompressing... Free space: 534980608 bytes Writing flash................................................................... ................................................................................ ...................................................................Done! Image file system.bin is self-decompressing... Free space: 525981696 bytes Writing flash................................................................... ................................................................................

................................................................................ .......................................................................Done! EXTENDED BOOT MENU 1. Download image to flash 2. Select image to boot 3. Display all files in flash 4. Delete file from flash 5. Restore to factory default configuration 6. Enter BootRom upgrade menu 7. Skip current system configuration 8. Set switch startup mode 9. Set The Operating Device 0. Reboot Ctrl+Z: Access EXTENDED ASSISTANT MENU Ctrl+F: Format file system Ctrl+P: Change authentication for console login Ctrl+R: Download image to SDRAM and run

Enter your choice(0-8): 0

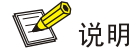

如果在设置启动软件包的属性前设备中已经存在同样属性的启动软件包,则在用户的设置生效 后,原有启动软件包的属性将会变为"无属性"。

(10) 系统返回 BootRom 主菜单后, 在 BootRom 主菜单中键入<0>并回车, 设备将加载新的启动 软件包进行重启。

#### <span id="page-28-0"></span>2. 通过 FTP 方式升级启动软件包

- (1) 交换机的 Console 口与配置终端连接,交换机的以太网口与 PC 相连,该 PC 的 IP 地址已知 (PC 和配置终端可以是同一设备)。
- (2) 在 PC 上运行 FTP 服务器程序,用户自行创建 FTP Client 用户和密码,并指定该用户可访问 的工作路径,并将待升级启动软件包保存在 FTP Client 用户可访问的工作路径下。

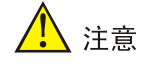

FTP 服务器程序由用户自己购买和安装,交换机不附带此软件。

- (3) 在配置终端上运行终端仿真程序,启动交换机,进入 BootRom 主菜单,有关 BootRom 主菜 单的进入方式请参见 [C.5.3](#page-45-0) 如何进入 [BootRom](#page-45-0) 菜单。
- (4) 通过 BootRom 菜单查看设备存储介质剩余空间大小,存储介质的剩余空间应不小于待升级 软件包大小的两倍,如果剩余空间不足,可通过 BootRom 菜单删除该设备存储介质中的无

用文件,释放存储空间,以满足升级需要。通过 BootRom 菜单显示软件包、查看存储介质 空间和删除软件包的方法请参见 [C.5.4](#page-49-0) 如何通过 BootRom [菜单进行文件管理。](#page-49-0)

- (5) 在 BootRom 主菜单中键入<1>,回车后进入下载协议选择子菜单,终端显示信息如下:
- 1. Set TFTP protocol parameters
- 2. Set FTP protocol parameters
- 3. Set XMODEM protocol parameters
- 0. Return to boot menu

Enter your choice(0-3):

(6) 在下载协议选择子菜单中,键入<2>,选择采用 FTP 协议完成启动软件包的加载,回车后, 开始 FTP 协议相关参数的设置。

# 图说明

- 输入的软件包名、IP 地址等参数会因具体情况而不同,请以实际情况为准。在设置参数时,直 接输入新的参数即可;不输入参数,直接回车则会采用默认参数。
- 如果交换机与下载软件包所在 PC 处于同一网段内,则将交换机的 IP 地址设置为该网段内任意 未使用的 IP 地址即可,无需设置网关地址;如果交换机与下载软件包所在 PC 不在同一网段, 则需要指定交换机的网关地址。

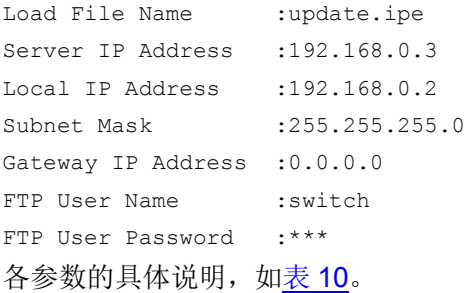

#### <span id="page-29-0"></span>表10 FTP 协议相关参数的设置说明

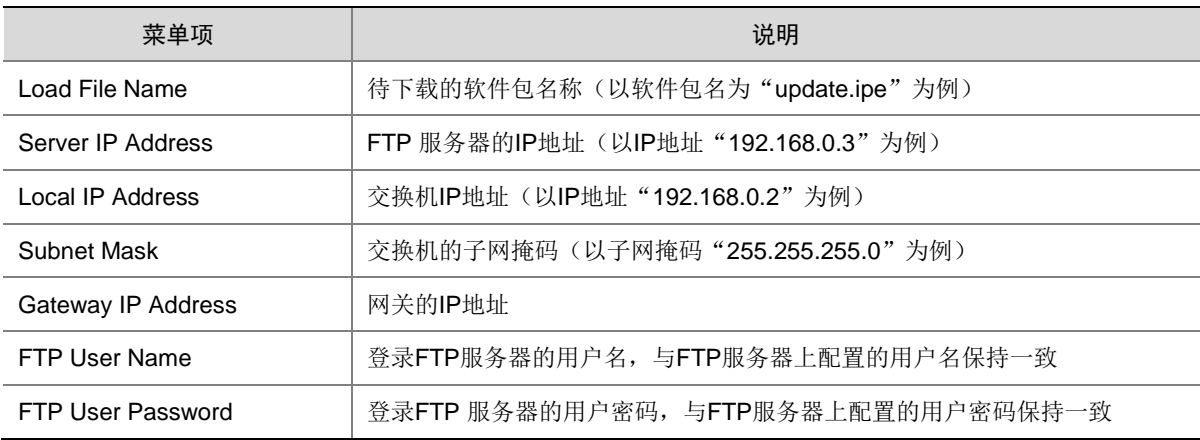

(7) 根据实际情况,完成相关参数设置,键入<Y>,系统将会下载启动软件包;键入<N>,系统 不会下载启动软件包并返回到 BootRom 主菜单:

Are you sure to download file to flash? Yes or No (Y/N):Y

(8) 键入<Y>,系统开始软件包下载。

Loading......................................................................... ................................................................................ ................................................................................ ................................................................Done! (9) 当下载操作完成后,系统提示用户设置该软件包的属性,即主用(M)、备用(B)或无属性 (N)。键入<M>并回车,将所下载软件包写入 Flash 并设置为主用启动软件包。 Please input the file attribute (Main/Backup/None) M Image file boot.bin is self-decompressing... Free space: 534980608 bytes Writing flash................................................................... ................................................................................ ................................................................Done! Image file system.bin is self-decompressing... Free space: 525981696 bytes Writing flash................................................................... ................................................................................ ................................................................................ ................................................................................ ................................................................................ .......................................................................Done!

EXTENDED BOOT MENU

1. Download image to flash 2. Select image to boot 3. Display all files in flash 4. Delete file from flash 5. Restore to factory default configuration 6. Enter BootRom upgrade menu 7. Skip current system configuration 8. Set switch startup mode 9. Set The Operating Device 0. Reboot Ctrl+Z: Access EXTENDED ASSISTANT MENU Ctrl+F: Format file system Ctrl+P: Change authentication for console login Ctrl+R: Download image to SDRAM and run

Enter your choice(0-8): 0

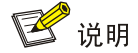

如果在设置启动软件包的属性前设备中已经存在同样属性的启动软件包,则在用户的设置生效 后,原有启动软件包的属性将会变为"无属性"。

(10) 系统返回 BootRom 主菜单后, 在 BootRom 主菜单中键入<0>并回车, 设备将加载新的启动 软件包进行重启。

<span id="page-31-0"></span>3. 通过 Xmodem 方式升级启动软件包

## ■ 说明

通过 Console 口利用 Xmodem 传输文件速度较慢,而集成了 BootRom 文件的启动软件包通常较 大,推荐您使用以太网口升级启动软件包。

- (1) 交换机 Console 口与 PC 相连,并将待升级的启动软件包保存在该 PC 上。
- (2) 在 PC 上运行超级终端, 启动交换机, 进入 BootRom 主菜单, 有关 BootRom 主菜单的进入 方式请参见 [C.5.3](#page-45-0) 如何进入 [BootRom](#page-45-0) 菜单。
- (3) 通过 BootRom 菜单查看设备存储介质剩余空间大小,存储介质的剩余空间应不小于待升级 软件包大小的两倍,如果剩余空间不足,可通过 BootRom 菜单删除该设备存储介质中的无 用文件,释放存储空间,以满足升级需要。通过 BootRom 菜单显示软件包、查看存储介质 空间和删除软件包的方法请参见 [C.5.4](#page-49-0) 如何通过 BootRom [菜单进行文件管理。](#page-49-0)
- (4) 在 BootRom 主菜单中键入<1>,回车后进入下载协议选择子菜单,终端显示信息如下:
- 1. Set TFTP protocol parameters
- 2. Set FTP protocol parameters
- 3. Set XMODEM protocol parameters
- 0. Return to boot menu

Enter your choice(0-3):

(5) 在下载协议选择子菜单中,键入<3>,选择采用 XModem 协议完成启动软件包的加载,回车 后,系统进入下载速率设置菜单:

Please select your download baudrate:

- 1.\* 9600
- 2. 19200
- 3. 38400
- 4. 57600
- 5. 115200
- 0. Return to boot menu

Enter your choice(0-5):5

(6) 根据实际情况,选择合适的下载速率,若如上所示键入<5>,即选择 115200bit/s 的下载速 率,回车后终端显示如下信息:

Download baudrate is 115200 bps

```
Please change the terminal's baudrate to 115200 bps and select XMODEM protocol
Press enter key when ready
```
由于交换机 Console 口的波特率已经修改为 115200bps, 而终端的波特率还为 9600bps, 双方是无 法通信的。因此,根据系统的提示,需要改变终端设置的波特率,使其与交换机选择的下载波特率 一致。

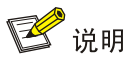

如果下载波特率选择为 9600bps, 用户不用修改超级终端的波特率, 不用进行下面的第(5)至 (7)步操作,直接进入第(8)步的操作。

(7) 单击超级终端的[呼叫/断开]菜单项,即断开了超级终端和交换机的连接。

图2 [呼叫/断开]菜单项

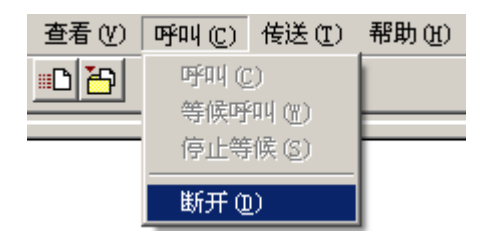

- (8) 进入超级终端软件的[文件/属性]菜单, 在弹出的对话框单击[配置]按钮([如图](#page-32-0) 3), 进入 Console 口配置对话框, 将"每秒位数"配置 115200 后, 单击[确定]按钮([如图](#page-33-0) 4)。
- <span id="page-32-0"></span>图3 进入属性对话框

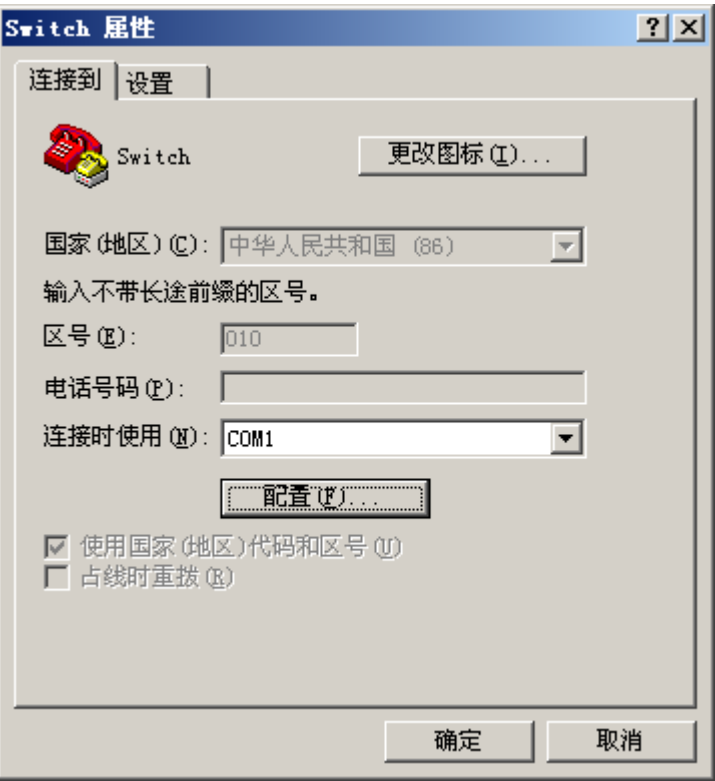

#### <span id="page-33-0"></span>图4 串口配置对话框

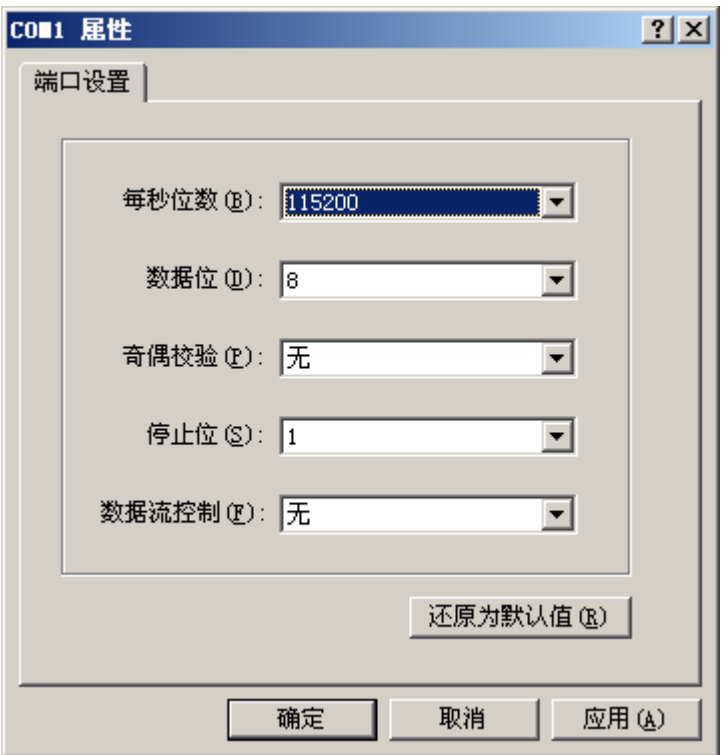

(9) 设置完连接的波特率后,单击超级终端菜单栏的[呼叫/呼叫]菜单项,重新建立超级终端和交 换机的连接。

#### 图5 [呼叫/呼叫]菜单项

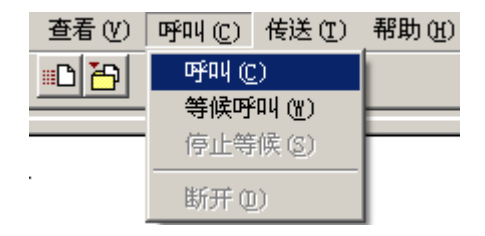

(10) 回车后系统输出下载确认提示,键入<Y>,系统开始软件包下载;键入<N>,系统将返回 BootRom 主菜单:

Are you sure to download file to flash? Yes or No (Y/N):Y

(11) 键入<Y>并回车后,系统开始软件包下载,终端显示如下信息:

Now please start transfer file with XMODEM protocol If you want to exit, Press <Ctrl+X> Loading ...CCCCCCCCCCCCCCCCCCCCCCCCC

# ■ 说明

此时,若想退出程序下载,请键入<Ctrl+X>,否则继续进行如下操作。

- (12) 从超级终端菜单栏中选择[传送/发送文件]([如图](#page-34-0) 6), 在弹出的对话框中点击[浏览]按扭(如 [图](#page-34-1) 7), 选择需要下载的软件包(此处以"update.ipe"为例), 并将下载使用的协议改为 XModem。
- <span id="page-34-0"></span>图6 [传送/发送文件]菜单项

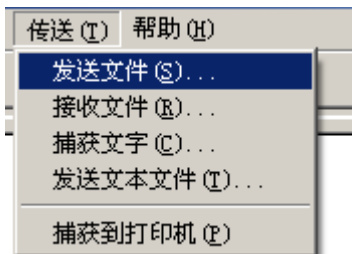

<span id="page-34-1"></span>图7 [发送文件]对话框

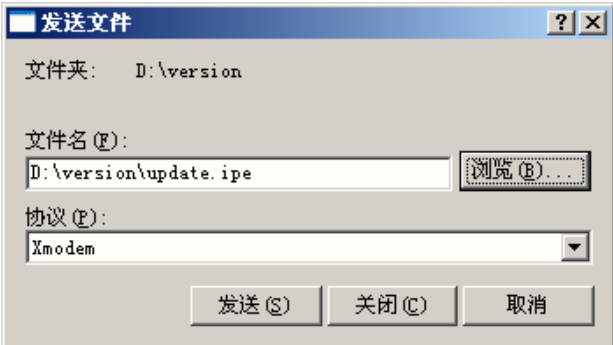

(13) 选择完成后,点击[发送]按钮,系统弹出如下图所示的界面。

图8 正在发送文件界面

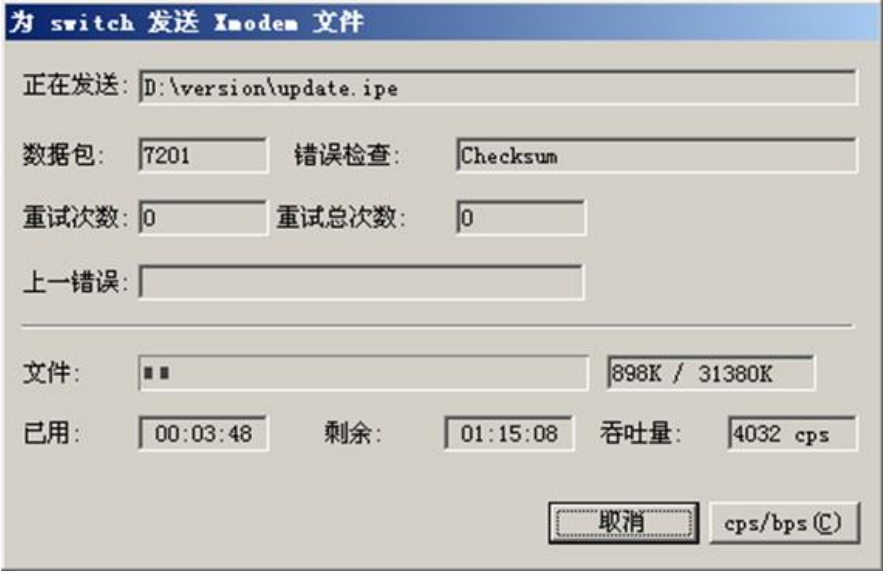

(14) 启动软件包下载完成后,系统提示用户设置该启动软件包的属性,即主用(M)、备用(B) 或无属性(N)。键入<M>并回车,将所下载的软件包设置为主用启动软件包。

Please input the file attribute (Main/Backup/None) m The boot.bin image is self-decompressing... Load File name : default file boot-update.bin 设置已下载的 Boot 软件包的名称 Free space: 470519808 bytes Writing flash................................................................... .............Done! The system-update.bin image is self-decompressing... Load File name : default file system-update.bin 设置已下载的 System 软件包的名称 Free space: 461522944 bytes Writing flash................................................................... .............Done! Your baudrate should be set to 9600 bps again! Press enter key when ready

# ■ 说明

如果在设置启动软件包的属性前设备中已经存在同样属性的启动软件包,则在用户的设置生效 后,原有启动软件包的属性将会变为"无属性"。

(15) 参考第(5)至(9)步,将超级终端的波特率调整为 9600 bps,并重建超级终端和交换机的 连接。

# ■ 说明

如果下载的速率选择为 9600 bps, 用户不用重新调整超级终端的速率, 请跳过此步骤。

EXTENDED BOOT MENU

1. Download image to flash 2. Select image to boot 3. Display all files in flash 4. Delete file from flash 5. Restore to factory default configuration 6. Enter BootRom upgrade menu 7. Skip current system configuration 8. Set switch startup mode 9. Set The Operating Device 0. Reboot Ctrl+Z: Access EXTENDED ASSISTANT MENU Ctrl+F: Format file system Ctrl+P: Change authentication for console login Ctrl+R: Download image to SDRAM and run Enter your choice(0-8): 0 (16) 在 BootRom 主菜单中键入<0>并回车,设备将加载新的启动软件包进行重启。

#### <span id="page-36-0"></span>C.5.2 通过 BootRom 菜单升级 BootRom 程序

通过 BootRom 菜单升级 BootRom, 可以采用以下方式:

- 通过 FTP 方式升级 [BootRom](#page-38-0) 程序
- 通过 FTP 方式升级 [BootRom](#page-38-0) 程序
- 通过 Xmodem 方式升级 [BootRom](#page-40-0) 程序

#### 1. 通过 TFTP 方式升级 BootRom 程序

- (1) 交换机的 Console 口与配置终端连接, 交换机的以太网口与 PC 相连, 该 PC 的 IP 地址已知 (PC 和配置终端可以是同一设备)。
- (2) 在 PC 上运行 TFTP 服务器程序,设置 TFTP 服务器工作路径,并将待升级启动软件包保存 在 TFTP 服务器的工作路径下。

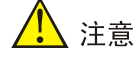

TFTP 服务器程序由用户自己购买和安装,交换机不附带此软件。

- (3) 在配置终端上运行终端仿真程序,启动交换机,进入 BootRom 主菜单,有关 BootRom 主菜 单的进入方式请参见 [C.5.3](#page-45-0) 如何进入 [BootRom](#page-45-0) 菜单。
- (4) 通过 BootRom 菜单查看设备存储介质剩余空间大小。存储介质的剩余空间应不小于待升级 BootRom 文件大小,如果剩余空间不足,可通过 BootRom 菜单删除该设备存储介质中的无 用文件,释放存储空间,以满足升级需要。通过 BootRom 菜单显示文件、查看存储介质空 间和删除文件的方法请参见 [C.5.4](#page-49-0) 如何通过 BootRom [菜单进行文件管理。](#page-49-0)

# 八 注意

在 BootRom 菜单下,主用下次启动软件包显示时有(\*)标识,用户删除无用文件释放存储空间 时请注意,不要删除主用下次启动软件包,否则设备无法正常启动。

(5) 在 BootRom 主菜单中键入<6>,回车后进入 BootRom 升级子菜单,菜单内容如下:

```
1. Update full BootRom
```
- 2. Update extended BootRom
- 3. Update basic BootRom
- 0. Return to boot menu

Enter your choice(0-3):

- (6) 在 BootRom 升级子菜单中,键入<1>,选择完整 BootRom 升级方式,回车后,进入下载协 议选择子菜单:
- 1. Set TFTP protocol parameters
- 2. Set FTP protocol parameters
- 3. Set XMODEM protocol parameters
- 0. Return to boot menu

Enter your choice(0-3):

(7) 在下载协议选择子菜单中,键入<1>,选择采用 TFTP 协议加载 BootRom 文件,回车后,开 始 TFTP 协议相关参数的设置。

**Y** 

- 输入的 BootRom 文件名、IP 地址等参数会因具体情况而不同,请以实际情况为准。在设置参 数时,直接输入新的参数即可;不输入参数,直接回车则会采用默认参数。
- 如果交换机与下载 BootRom 文件所在 PC 处于同一网段内, 则将交换机的 IP 地址设置为该网 段内任意未使用的 IP 地址即可, 无需设置网关地址; 如果交换机与下载 BootRom 文件所在 PC 不在同一网段,则需要指定交换机的网关地址。

```
Load File Name :update.btm
Server IP Address :192.168.0.3
Local IP Address :192.168.0.2
Subnet Mask :255.255.255.0
Gateway IP Address :0.0.0.0
如表 11。
```
#### <span id="page-37-0"></span>表11 TFTP 协议相关参数的设置说明

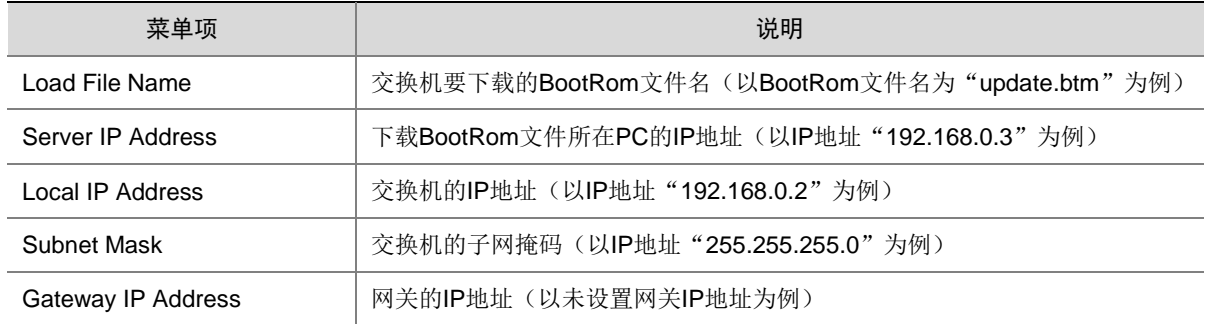

(8) 根据实际情况,完成相关信息输入,回车后系统开始下载 BootRom 文件。

Loading.................................................Done!

(9) 下载完成后,系统提示是否升级基本 BootRom,键入<Y>,系统进行基本 BootRom 的升 级。

Will you Update Basic BootRom? (Y/N):Y

Updating Basic BootRom...........Done.

(10) 完成基本 BootRom 的升级后,系统提示是否升级扩展 BootRom,键入<Y>,系统进行扩展 BootRom 的升级。

Updating extended BootRom? (Y/N):Y

Updating extended BootRom.........Done.

(11) 完成扩展 BootRom 的升级后,系统返回到 BootRom 升级子菜单。

1. Update full BootRom

- 2. Update extended BootRom
- 3. Update basic BootRom
- 0. Return to boot menu

Enter your choice(0-3):

(12) 键入<0>并回车,系统退回到 BootRom 主菜单,再键入<0>并回车,重启设备后,升级后的 BootRom 程序正式生效。

#### <span id="page-38-0"></span>2. 通过 FTP 方式升级 BootRom 程序

- (1) 交换机的 Console 口与配置终端连接, 交换机的以太网口与 PC 相连, 该 PC 的 IP 地址已知 (PC 和配置终端可以是同一设备)。
- (2) 在 PC 上运行 FTP 服务器程序, 用户自行创建 FTP Client 用户和密码, 并指定该用户可访问 的工作路径,并将待升级启动软件包保存在 FTP Client 用户可访问的工作路径下。

# △ 注意

FTP 服务器程序由用户自己购买和安装,交换机不附带此软件。

- (3) 在配置终端上运行终端仿真程序,启动交换机,进入 BootRom 主菜单,有关 BootRom 主菜 单的进入方式请参见 [C.5.3](#page-45-0) 如何进入 [BootRom](#page-45-0) 菜单。
- (4) 通过 BootRom 菜单查看设备存储介质剩余空间大小。存储介质的剩余空间应不小于待升级 BootRom 文件大小,如果剩余空间不足,可通过 BootRom 菜单删除该设备存储介质中的无 用文件,释放存储空间,以满足升级需要。通过 BootRom 菜单显示文件、查看存储介质空 间和删除文件的方法请参见 [C.5.4](#page-49-0) 如何通过 BootRom [菜单进行文件管理。](#page-49-0)

# 八 注意

在 BootRom 菜单下,主用下次启动软件包显示时有(\*)标识,用户删除无用文件释放存储空间 时请注意,不要删除主用下次启动软件包,否则设备无法正常启动。

(5) 在 BootRom 主菜单中键入<6>,回车后进入 BootRom 升级子菜单,菜单内容如下:

- 1. Update full BootRom
- 2. Update extended BootRom
- 3. Update basic BootRom
- 0. Return to boot menu

Enter your choice(0-3):

- (6) 在 BootRom 升级子菜单中,键入<1>,选择完整 BootRom 升级方式,回车后,进入下载协 议选择子菜单:
- 1. Set TFTP protocol parameters
- 2. Set FTP protocol parameters
- 3. Set XMODEM protocol parameters
- 0. Return to boot menu

Enter your choice(0-3):

(7) 在下载协议选择子菜单中,键入<2>,选择采用 FTP 协议加载 BootRom 文件,回车后,开 始 FTP 协议相关参数的设置。

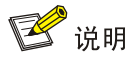

- 输入的 BootRom 文件名、IP 地址等参数会因具体情况而不同,请以实际情况为准。在设置参 数时,直接输入新的参数即可;不输入参数,直接回车则会采用默认参数。
- 如果交换机与下载 BootRom 文件所在 PC 处于同一网段内, 则将交换机的 IP 地址设置为该网 段内任意未使用的 IP 地址即可, 无需设置网关地址; 如果交换机与下载 BootRom 文件所在 PC 不在同一网段,则需要指定交换机的网关地址。

```
Load File Name :update.btm
Server IP Address :192.168.0.3
Local IP Address :192.168.0.2
Subnet Mask : 255.255.255.0
Gateway IP Address :0.0.0.0
FTP User Name : switch
FTP User Password :***
如表 12。
```
#### <span id="page-39-0"></span>表12 FTP 协议相关参数的设置说明

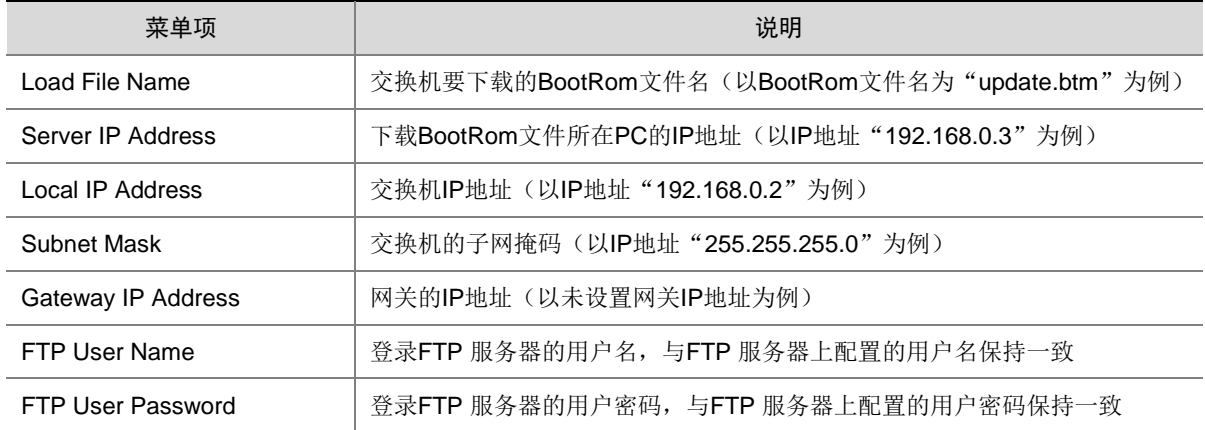

(8) 根据实际情况,完成相关信息输入,回车后系统开始下载 BootRom 文件。

Loading..................................................Done!

(9) 下载完成后,系统提示是否升级基本 BootRom,键入<Y>,系统进行基本 BootRom 的升 级。

Will you Update Basic BootRom? (Y/N):Y

Updating Basic BootRom...........Done.

(10) 完成基本 BootRom 的升级后,系统提示是否升级扩展 BootRom,键入<Y>,系统进行扩展 BootRom 的升级。

Updating extended BootRom? (Y/N):Y

Updating extended BootRom.........Done.

- (11) 完成扩展 BootRom 的升级后,系统返回到 BootRom 升级子菜单。
- 1. Update full BootRom
- 2. Update extended BootRom
- 3. Update basic BootRom

0. Return to boot menu

Enter your choice(0-3):

(12) 键入<0>并回车,系统退回到 BootRom 主菜单,再键入<0>并回车,重启设备后,升级后的 BootRom 程序正式生效。

#### <span id="page-40-0"></span>3. 通过 Xmodem 方式升级 BootRom 程序

- (1) 交换机通过 Console 口外接一台 PC,并将待升级的 BootRom 文件放置在该 PC 上。
- (2) 在与 Console 口相连的 PC 上运行终端仿真程序, 启动交换机, 进入 BootRom 主菜单, 有 关 BootRom 主菜单的进入方式请参见 [C.5.3](#page-45-0) 如何进入 [BootRom](#page-45-0) 菜单。
- (3) 通过 BootRom 菜单查看设备存储介质剩余空间大小,存储介质的剩余空间应不小于 Boot ROM 软件包的大小,如果剩余空间不足,可通过 BootRom 菜单删除该设备存储介质中的无 用文件,释放存储空间,以满足升级需要。通过 BootRom 菜单显示文件、查看存储介质空 间和删除文件的方法请参见 [C.5.4](#page-49-0) 如何通过 BootRom [菜单进行文件管理。](#page-49-0)

# △注意

在 BootRom 菜单下,主用下次启动软件包显示时有(\*)标识,用户删除无用文件释放存储空间 时请注意,不要删除主用下次启动软件包,否则设备无法正常启动。

(4) 在 BootRom 主菜单中键入<6>,回车后进入 BootRom 升级子菜单,菜单内容如下:

- 1. Update full BootRom
- 2. Update extended BootRom
- 3. Update basic BootRom
- 0. Return to boot menu

Enter your choice(0-3):1

- (5) 在 BootRom 升级子菜单中,键入<1>,选择完整 BootRom 升级方式,回车后,进入下载协 议选择子菜单:
- 1. Set TFTP protocol parameters
- 2. Set FTP protocol parameters
- 3. Set XMODEM protocol parameters
- 0. Return to boot menu

Enter your choice(0-3):3

(6) 在下载协议选择子菜单中,键入<3>,选择采用 XModem 协议完成 BootRom 文件的加载, 回车后,系统进入下载速率设置菜单:

Please select your download baudrate:

- 1.\* 9600
- 2. 19200
- 3. 38400
- 4. 57600
- 5. 115200
- 0. Return to boot menu

Enter your choice(0-5):5

(7) 根据实际情况,选择合适的下载速率,若如上所示键入<5>,即选择 115200bit/s 的下载速 率,回车后终端显示如下信息:

Download baudrate is 115200 bps Please change the terminal's baudrate to 115200 bps and select XMODEM protocol Press enter key when ready 由于交换机 Console 口的波特率已经修改为 115200bps, 而终端的波特率还为 9600bps, 双方是无 法通信的。因此,根据系统的提示,需要改变终端设置的波特率,使其与交换机选择的下载波特率

# 图说明

一致。

如果下载波特率选择为 9600bps, 用户不用修改超级终端的波特率, 不用进行下面的第(6)至 (8)步操作,直接进入第(9)步的操作。

(8) 单击超级终端的[断开]按钮,即断开了超级终端和交换机的连接。

#### 图9 [呼叫/断开]菜单项

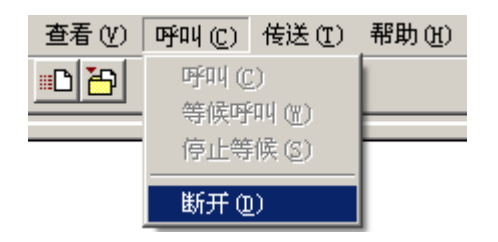

(9) 进入超级终端软件的[文件/属性]菜单,在弹出的对话框单击[配置]按钮([如图](#page-42-0) 10),进入 Console 口配置对话框, 将"每秒位数"配置 115200 后, 单击[确定]按钮(如图 [11\)](#page-42-1)。

### <span id="page-42-0"></span>图10 进入属性对话框

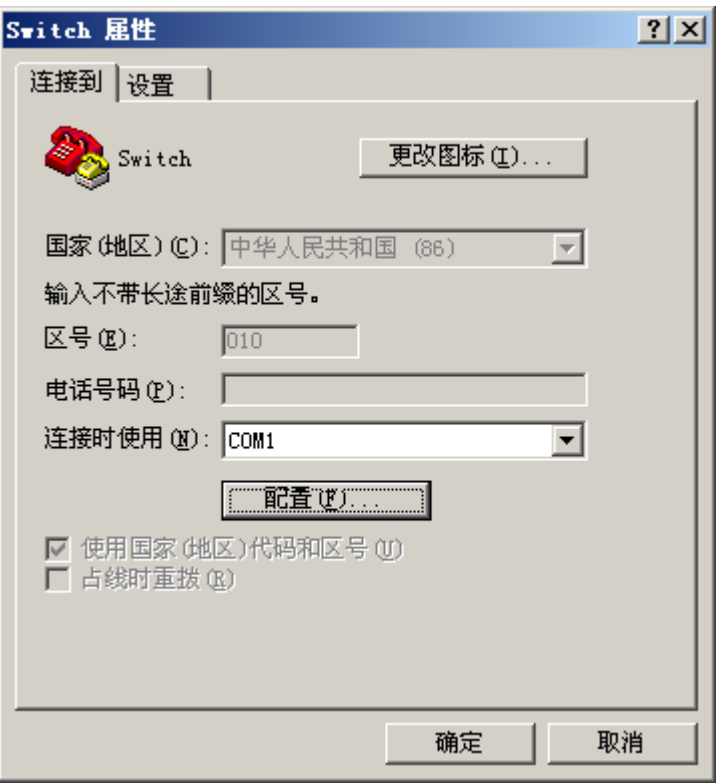

#### <span id="page-42-1"></span>图11 串口配置对话框

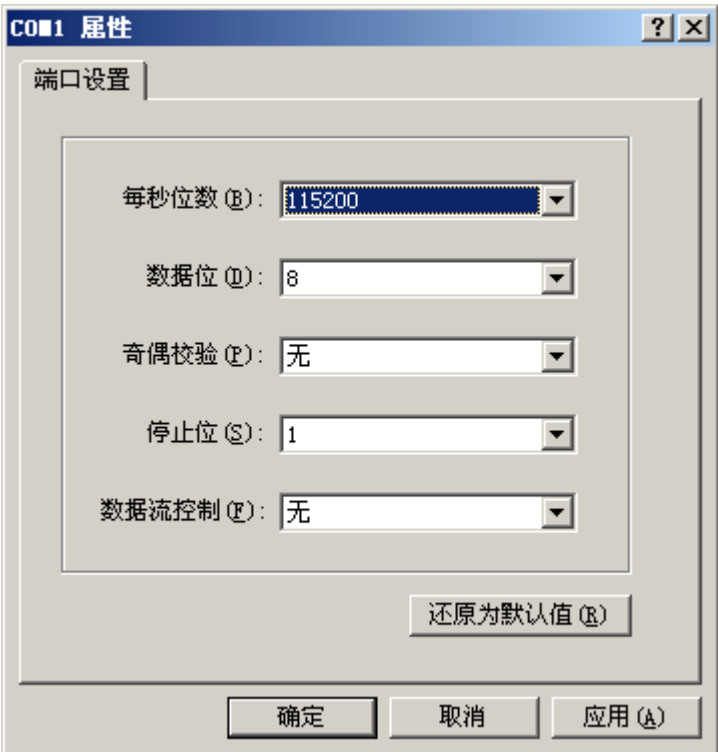

- (10) 设置完连接的波特率后,单击超级终端菜单栏的[呼叫/呼叫]菜单项,重新建立超级终端和交 换机的连接。
- 图12 [呼叫/呼叫]菜单项

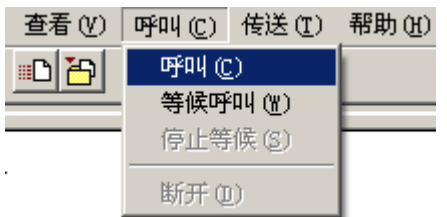

#### (11) 回车后系统开始 BootRom 文件下载, 终端显示如下信息:

Now please start transfer file with XMODEM protocol If you want to exit, Press <Ctrl+X> Loading ...CCCCCCCCCCCCCCCCCCCCCCCCCC

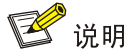

此时,若想退出程序下载,请键入<Ctrl+X>,否则继续进行如下操作。

(12) 从超级终端菜单栏中选择[传送/发送文件]([如图](#page-43-0) 13), 在弹出的对话框中点击[浏览]按扭 ([如图](#page-43-1) 14),选择需要下载的 BootRom 文件(此处以"update.btm"的 BootRom 文件名 举例),并将下载使用的协议改为 Xmodem。

#### <span id="page-43-0"></span>图13 [传送/发送文件]菜单项

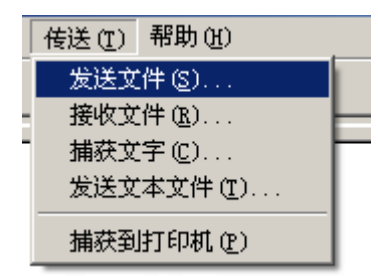

#### <span id="page-43-1"></span>图14 [发送文件]对话框

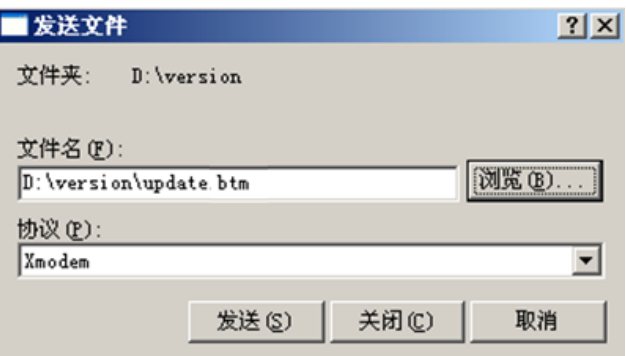

(13) 选择完成后,点击[发送]按钮,系统弹出如下图所示的界面。

#### 图15 正在发送文件界面

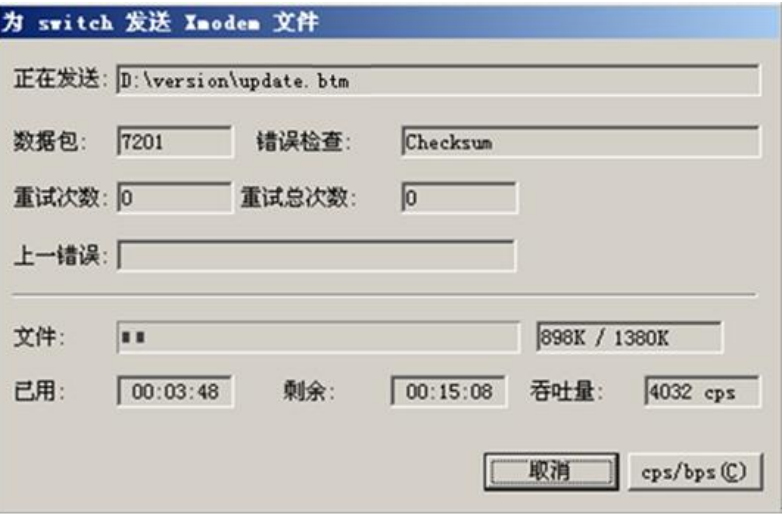

(14) 下载完成后,系统提示是否升级基本 BootRom,键入<Y>,系统进行基本 BootRom 的升 级。

Loading ...CCCCCCCCCCCCCC ...Done.

Will you Update Basic BootRom? (Y/N):Y

Updating Basic BootRom...........Done.

(15) 完成基本 BootRom 的升级后,系统提示是否升级扩展 BootRom,键入<Y>,系统进行扩展 BootRom 的升级。

Updating extended BootRom? (Y/N):Y

Updating extended BootRom.........Done.

(16) 完成扩展 BootRom 的升级后,系统提示重新将超级终端的波特率调整为 9600 bps。

Please change the terminal's baudrate to 9600 bps, press ENTER when ready.

(17) 参考第 (8) 至 (10) 步, 将超级终端的波特率调整为 9600 bps, 重建超级终端和交换机的 连接。

# 图说明

如果下载的速率选择为 9600 bps, 用户不用重新调整超级终端的速率, 此步骤没有必要。

#### (18) 回车后,系统返回 BootRom 升级子菜单。

- 1. Update full BootRom
- 2. Update extended BootRom
- 3. Update basic BootRom
- 0. Return to boot menu

Enter your choice(0-3):

(19) 键入<0>并回车,系统退回到 BootRom 主菜单,再键入<0>并回车,重启设备后,升级后的 BootRom 程序正式生效。

### <span id="page-45-0"></span>C.5.3 如何进入 BootRom 菜单

终端(如一台 PC)通过配置电缆与交换机的 Console 口相连, 在终端上运行终端仿真程序, 设置 终端参数。

终端参数如下:

- 波特率:9600
- 数据位:8
- 奇偶校验:无
- 停止位: 1
- 数据流控制:无
- 终端仿真: VT100

交换机上电后将运行 BootRom 程序,终端屏幕上显示如下信息:

System is starting...

Press Ctrl+D to access BASIC BOOT MENU RAM test successful. Press Ctrl+T to start five-step full RAM test...

\*\*\*\*\*\*\*\*\*\*\*\*\*\*\*\*\*\*\*\*\*\*\*\*\*\*\*\*\*\*\*\*\*\*\*\*\*\*\*\*\*\*\*\*\*\*\*\*\*\*\*\*\*\*\*\*\*\*\*\*\*\*\*\*\*\*\*\*\*\*\*\*\*\*\*\*\*\*\*\*  $\star$  \* \* UNIS S5200-54S-HI-G BOOTROM, Version 109 \*  $\star$  \* \*\*\*\*\*\*\*\*\*\*\*\*\*\*\*\*\*\*\*\*\*\*\*\*\*\*\*\*\*\*\*\*\*\*\*\*\*\*\*\*\*\*\*\*\*\*\*\*\*\*\*\*\*\*\*\*\*\*\*\*\*\*\*\*\*\*\*\*\*\*\*\*\*\*\*\*\*\*\*\* Copyright (c) 2015-2021 Unisyue Technologies Co., Ltd.

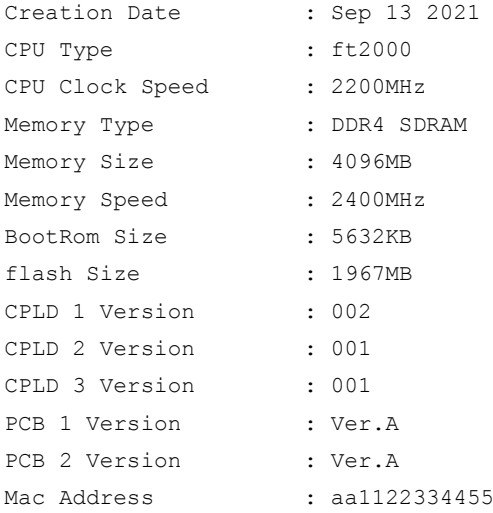

Press Ctrl+B to access EXTENDED BOOT MENU...0

#### 1. 通过<Ctrl+D>进入基本 BootRom 菜单

当显示信息出现"Press Ctrl+D to access BASIC BOOT MENU"时, 在 1 秒之内键入<Ctrl+D>, 系统进入基本 BootRom 菜单:

# 图说明

当 BootRom 程序被损坏,系统无法进入扩展 BootRom 菜单时,用户可以使用基本 BootRom 菜单 对扩展 BootRom 菜单进行修复或升级。

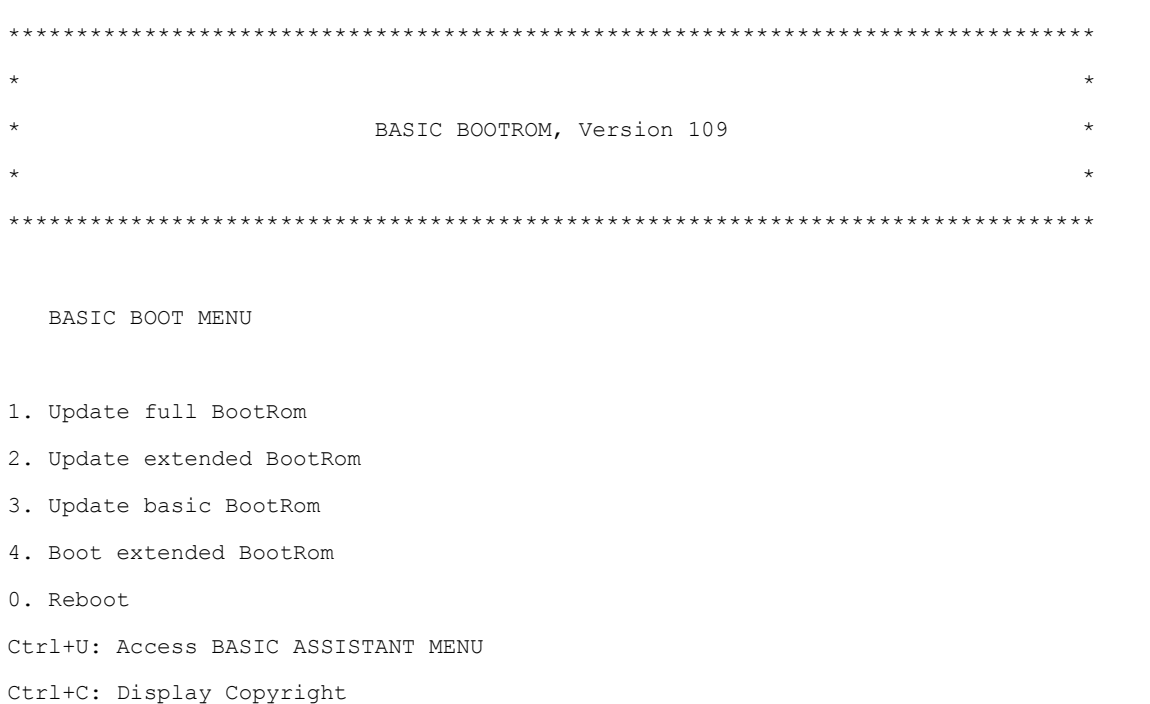

Enter your choice(0-4):基本 BootRom 菜单含义[如表](#page-46-0) 13 所示:

#### <span id="page-46-0"></span>表13 基本 BootRom 菜单说明

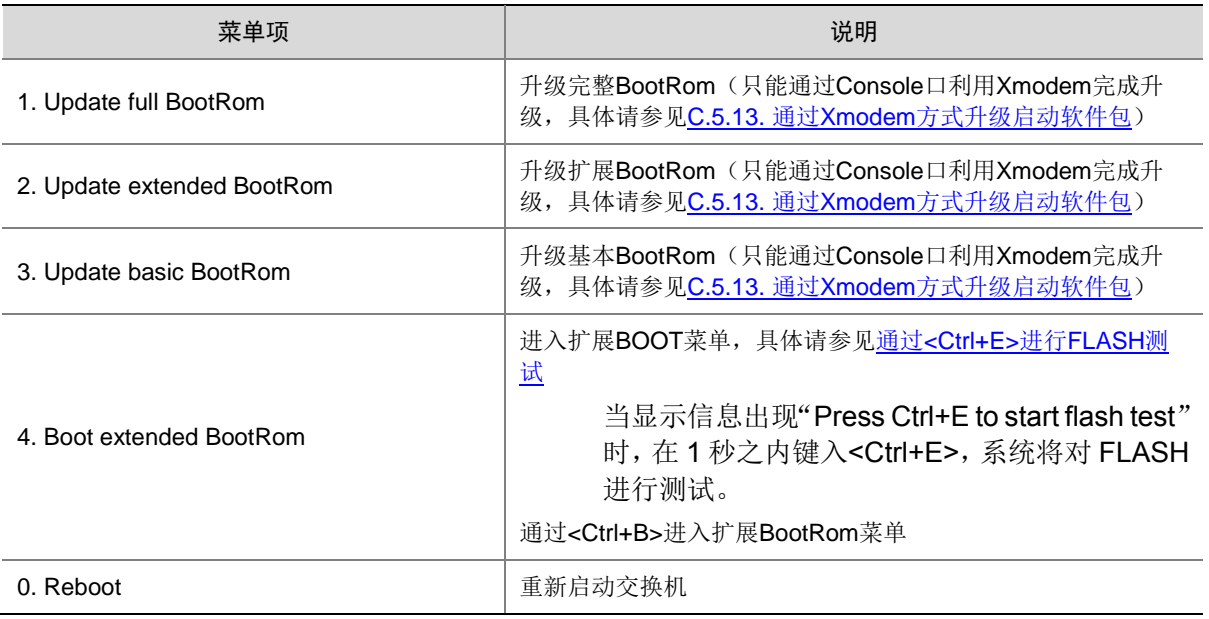

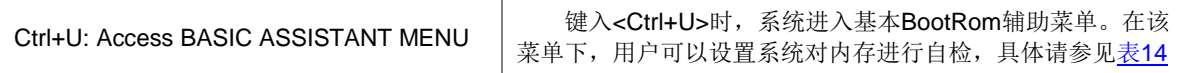

#### <span id="page-47-0"></span>表14 基本 BootRom 辅助菜单说明

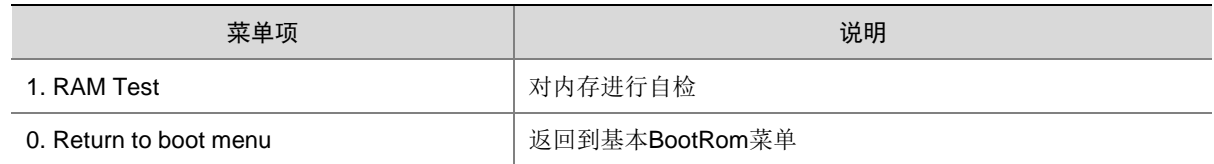

#### <span id="page-47-1"></span>2. 通过<Ctrl+E>进行 FLASH 测试

当显示信息出现"Press Ctrl+E to start flash test"时, 在 1 秒之内键入<Ctrl+E>, 系统将对 FLASH 进行测试。

#### 3. 通过<Ctrl+B>进入扩展 BootRom 菜单

当显示信息出现"Press Ctrl+B to access EXTENDED BOOT MENU..."时,键入<Ctrl+B>,系统 将进入扩展 BootRom 主菜单。

# ■ 说明

- 系统缺省按照快速模式启动,此处的等待时间为 1 秒。如果用户将启动模式设置为完整启动模 式,则此处的等待时间为 5 秒。
- 在快速启动模式下,只有出现"Press Ctrl+B to access EXTENDED BOOT MENU..."的 1 秒 钟之内,键入<Ctrl+B>,才能进入扩展 BootRom 主菜单。如果用户没有及时键入<Ctrl+B>, 请重新启动交换机。
- 不同型号设备的显示信息会有所不同,文中的举例仅做参考。

Password recovery capability is enabled.

EXTENDED BOOT MENU

- 1. Download image to flash
- 2. Select image to boot
- 3. Display all files in flash
- 4. Delete file from flash
- 5. Restore to factory default configuration
- 6. Enter BootRom upgrade menu
- 7. Skip current system configuration
- 8. Set switch startup mode
- 9. Set The Operating Device
- 0. Reboot
- Ctrl+Z: Access EXTENDED ASSISTANT MENU
- Ctrl+F: Format file system
- Ctrl+P: Change authentication for console login
- Ctrl+R: Download image to SDRAM and run

### 该菜单含义[如表](#page-48-0) 15 所示:

### <span id="page-48-0"></span>表15 扩展 BootRom 菜单说明

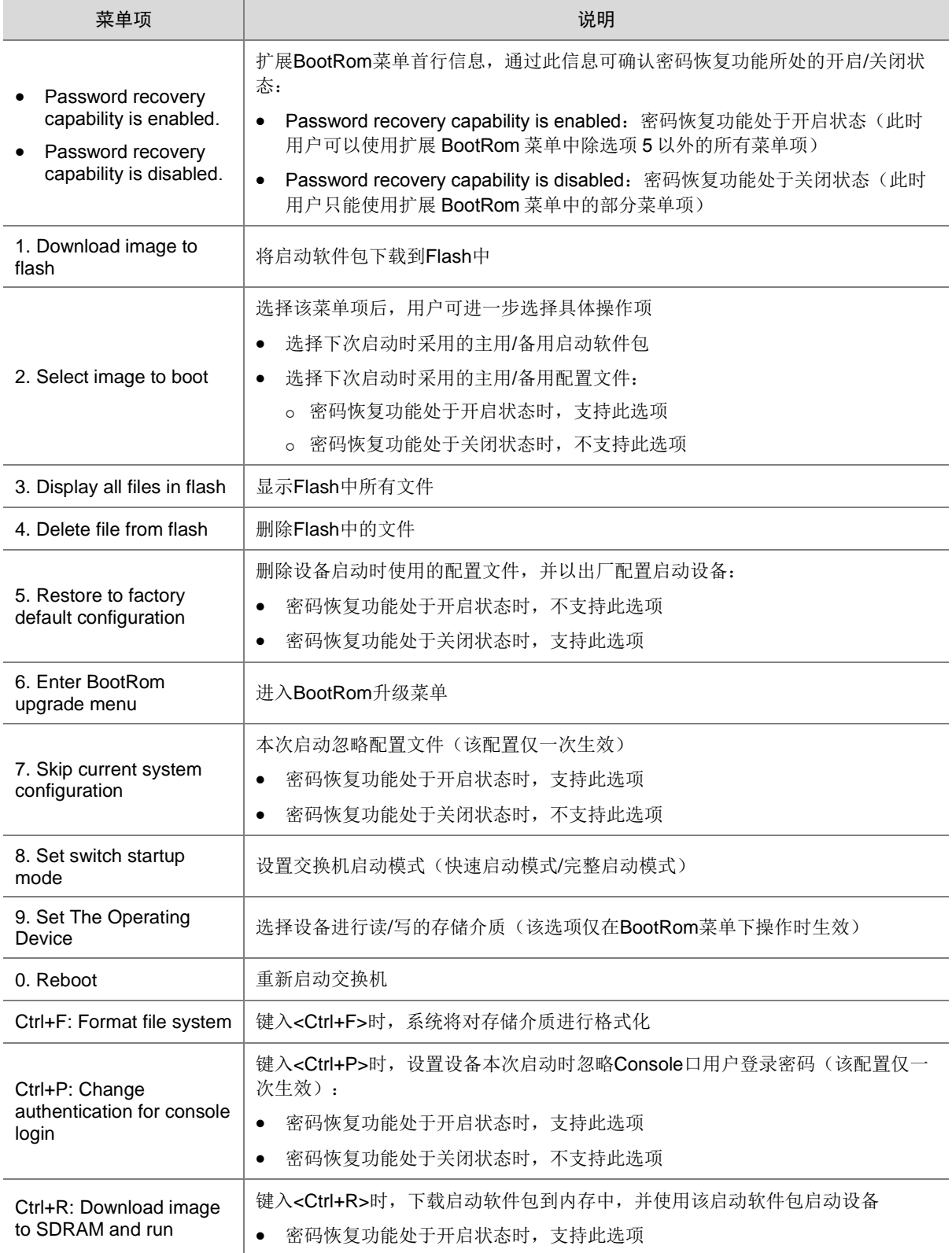

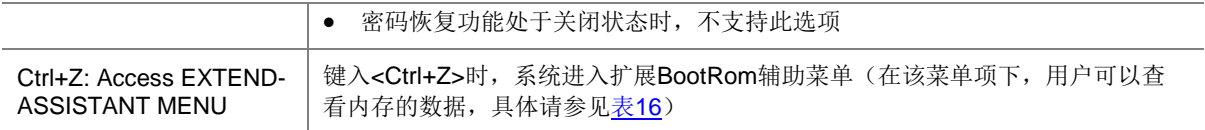

#### <span id="page-49-1"></span>表16 扩展 BootRom 辅助菜单说明

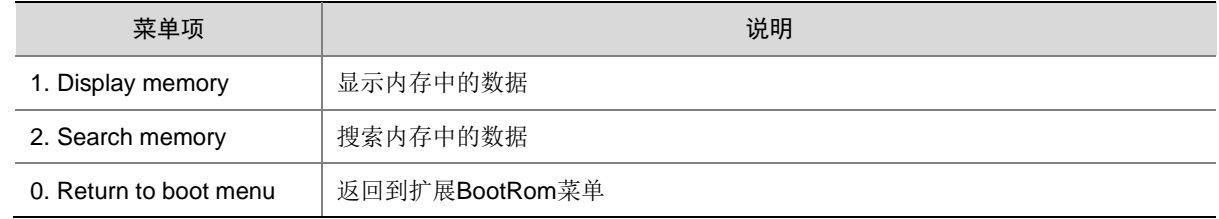

### <span id="page-49-0"></span>C.5.4 如何通过 BootRom 菜单进行文件管理

1. Download image to flash 2. Select image to boot

在通过 BootRom 菜单进行软件升级的过程中,用户可以根据需要通过菜单进行文件的显示、文件 的删除、以及文件主备属性的修改等操作,在显示文件的同时,用户也可以查看出存储介质的剩余 空间大小。

#### 1. 显示文件

在 BootRom 主菜单中键入<3>, 将显示 Flash 中所有文件: EXTENDED BOOT MENU

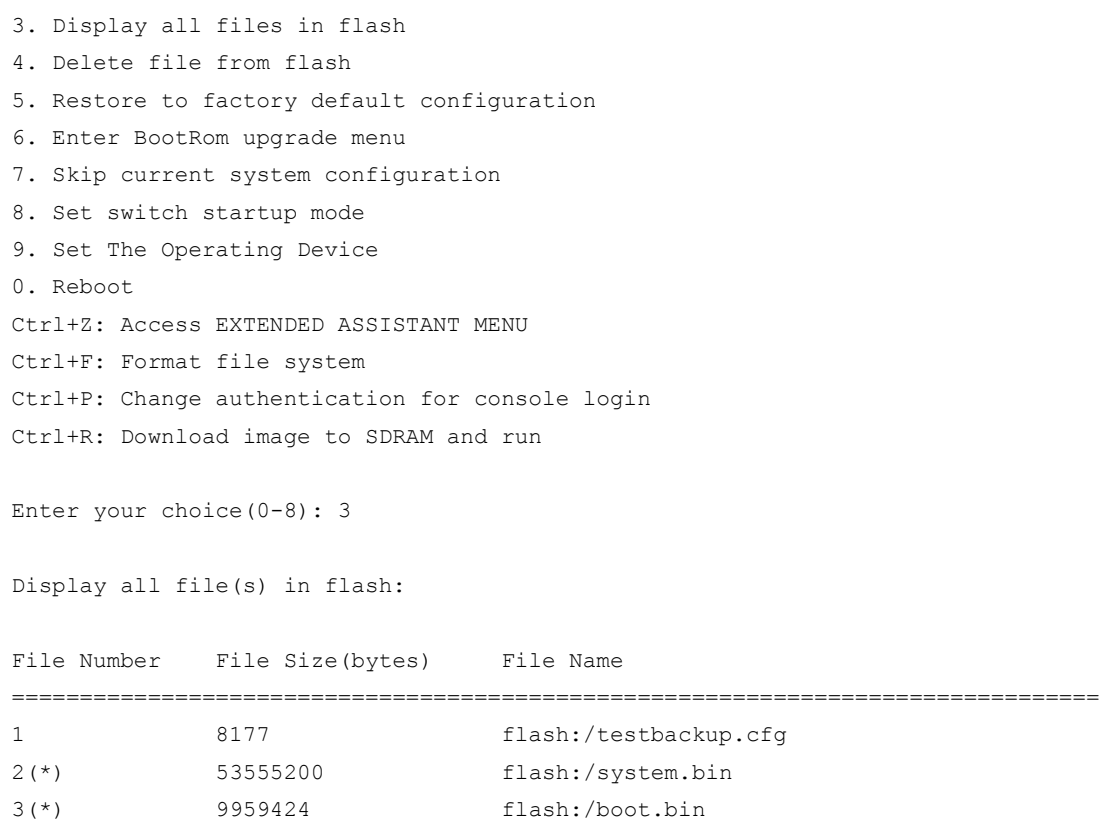

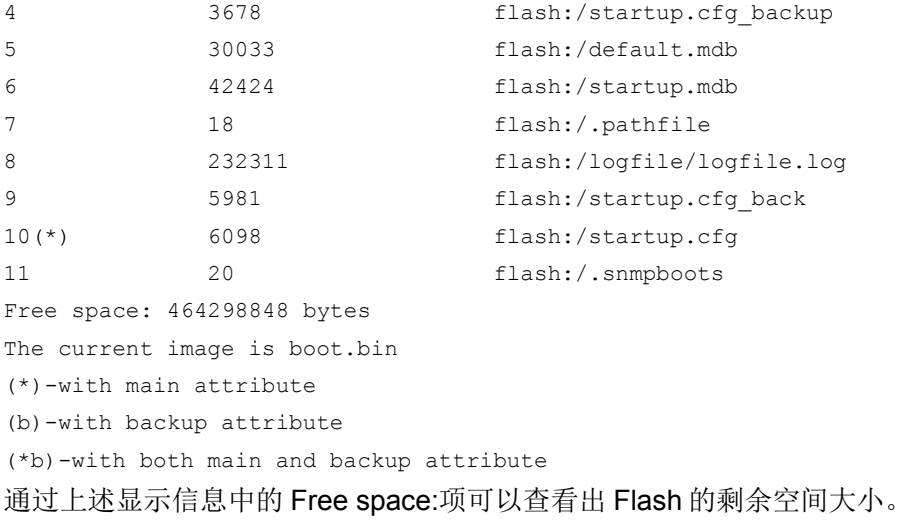

### 2. 删除文件

(1) 在 BootRom 主菜单中键入<4>,选择删除交换机 Flash 中的文件:

Deleting the file in flash:

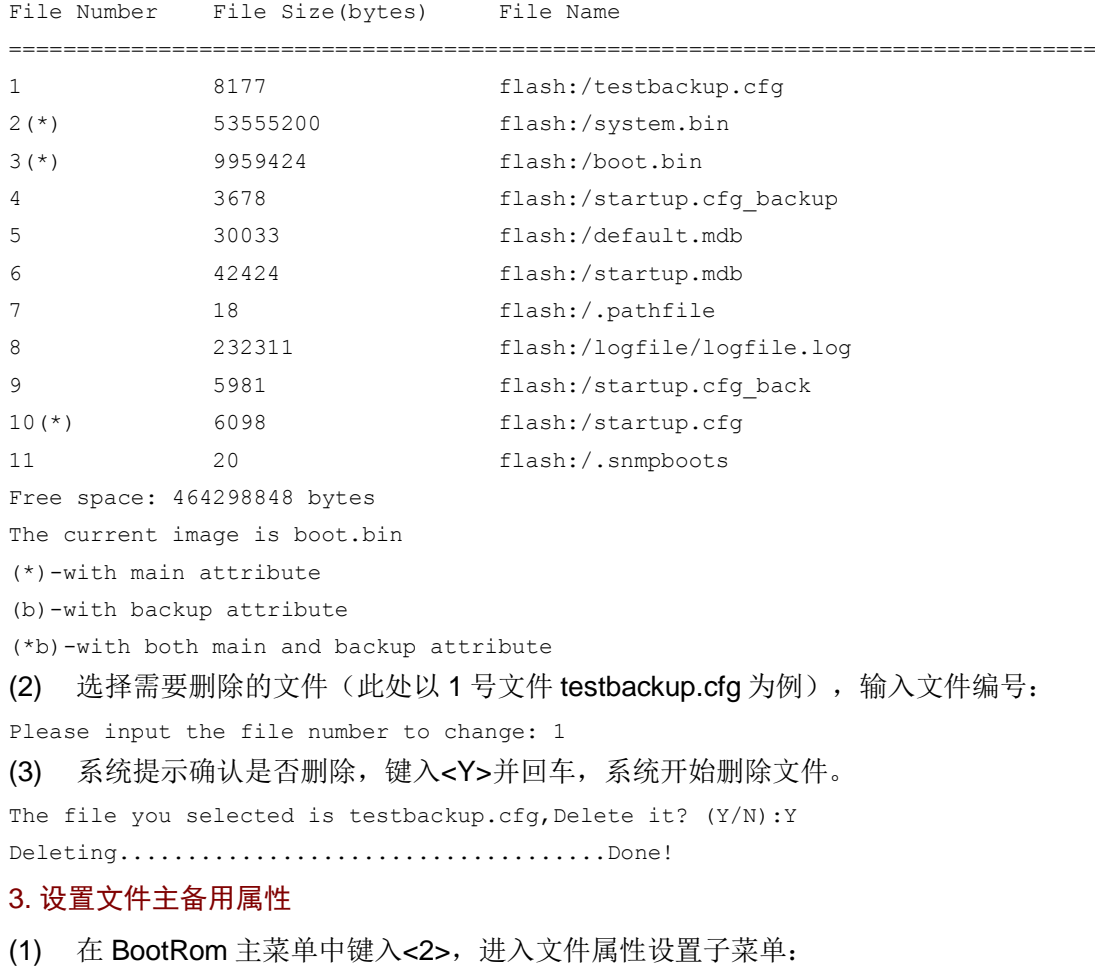

EXTENDED BOOT MENU

1. Download image to flash

```
2. Select image to boot 
3. Display all files in flash 
4. Delete file from flash 
5. Restore to factory default configuration 
6. Enter BootRom upgrade menu 
7. Skip current system configuration 
8. Set switch startup mode 
9. Set The Operating Device
0. Reboot 
Ctrl+Z: Access EXTENDED ASSISTANT MENU 
Ctrl+F: Format file system 
Ctrl+P: Change authentication for console login 
Ctrl+R: Download image to SDRAM and run 
Enter your choice(0-8): 2
1. Set image file 
2. Set bin file 
3. Set configuration file
```
0. Return to boot menu

Enter your choice(0-3):

- (2) 可以在文件属性设置子菜单中选择<1>或<2>设置启动软件包的主备用属性,或者选择<3>设 置配置文件主备用属性。
- 1. Set image file
- 2. Set bin file
- 3. Set configuration file
- 0. Return to boot menu

Enter your choice(0-3): 2

(3) 键入<2>,选择设置启动软件包的主备用属性:

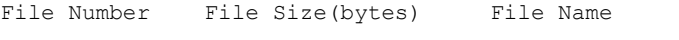

================================================================================

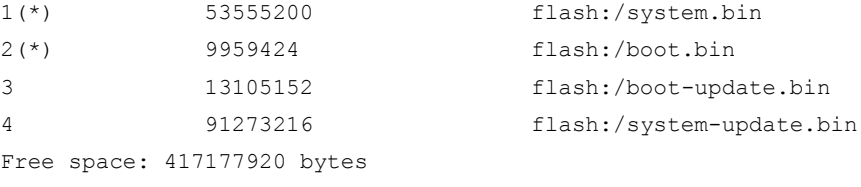

(\*)-with main attribute

(b)-with backup attribute

(\*b)-with both main and backup attribute

Note:Select .bin files. One but only one boot image and system image must be included.

(4) 选择需要修改主备用属性的文件(此处以 3 号启动软件包 boot-update.bin 和 4 号启动软件包 system-update.bin 为例), 输入文件编号:

```
Enter file No.(Allows multiple selection):3
```
Enter another file No.(0-Finish choice):4

(5) 键入<0>,结束启动软件包的选择:

Set the file attribute success!

```
Enter another file No.(0-Finish choice):0
You have selected: 
flash:/boot-update.bin
flash:/system-update.bin
```
(6) 系统提示用户设置该启动软件包的属性,即主用(M)或备用(B)。键入<M>并回车,将 该文件设置为主用启动软件包: Please input the file attribute (Main/Backup) M This operation may take several minutes. Please wait.... Next time, boot-update.bin will become default boot file!

### <span id="page-52-0"></span>C.6 软件升级失败的处理

启动软件包升级失败后,系统会使用原版本的启动软件包运行。用户可以通过以下方式尝试解决软 件升级失败问题。

(1) 请检查物理端口连接是否完好,请确保端口物理连接正确。

Next time, system-update.bin will become default boot file!

- (2) 通过 Console 口登录设备时,请检查超级终端相关参数是否设置正确,如波特率、数据位 等。
- (3) 查看超级终端上的显示信息,请检查是否有输入错误等。输入错误可能包括以下:
- 利用 Xmodem 协议下载时, 超级终端的波特率没有和 Console 口的波特率保持一致;
- 在使用 TFTP 协议进行软件升级时,输入的 IP 地址、软件包名称或指定的 TFTP 服务器的工 作路径有误;
- 在使用 FTP 协议进行软件升级时,输入的 IP 地址、软件包名字、指定的 FTP 服务器的工作 路径、FTP 用户名或 FTP 密码有误。
- (4) 请检查 FTP 服务器或者 TFTP 服务器等软件是否正常运行,相关设置是否正确。
- (5) 请检查 Flash 的剩余空间是否足够保存待下载的软件包。
- (6) 请确认用于升级的软件包是否适用于该产品型号,及软件包类型是否正确。
- (7) 请确认启动软件包版本及 BootRom 版本是否正确。软件版本配套关系请参见参见本文档中 的版本配套表。